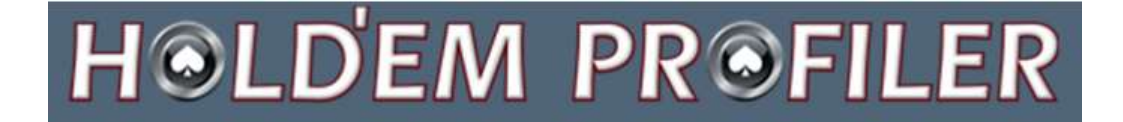

# User Guide

# <span id="page-0-0"></span>Version 1

# **Table of Contents**

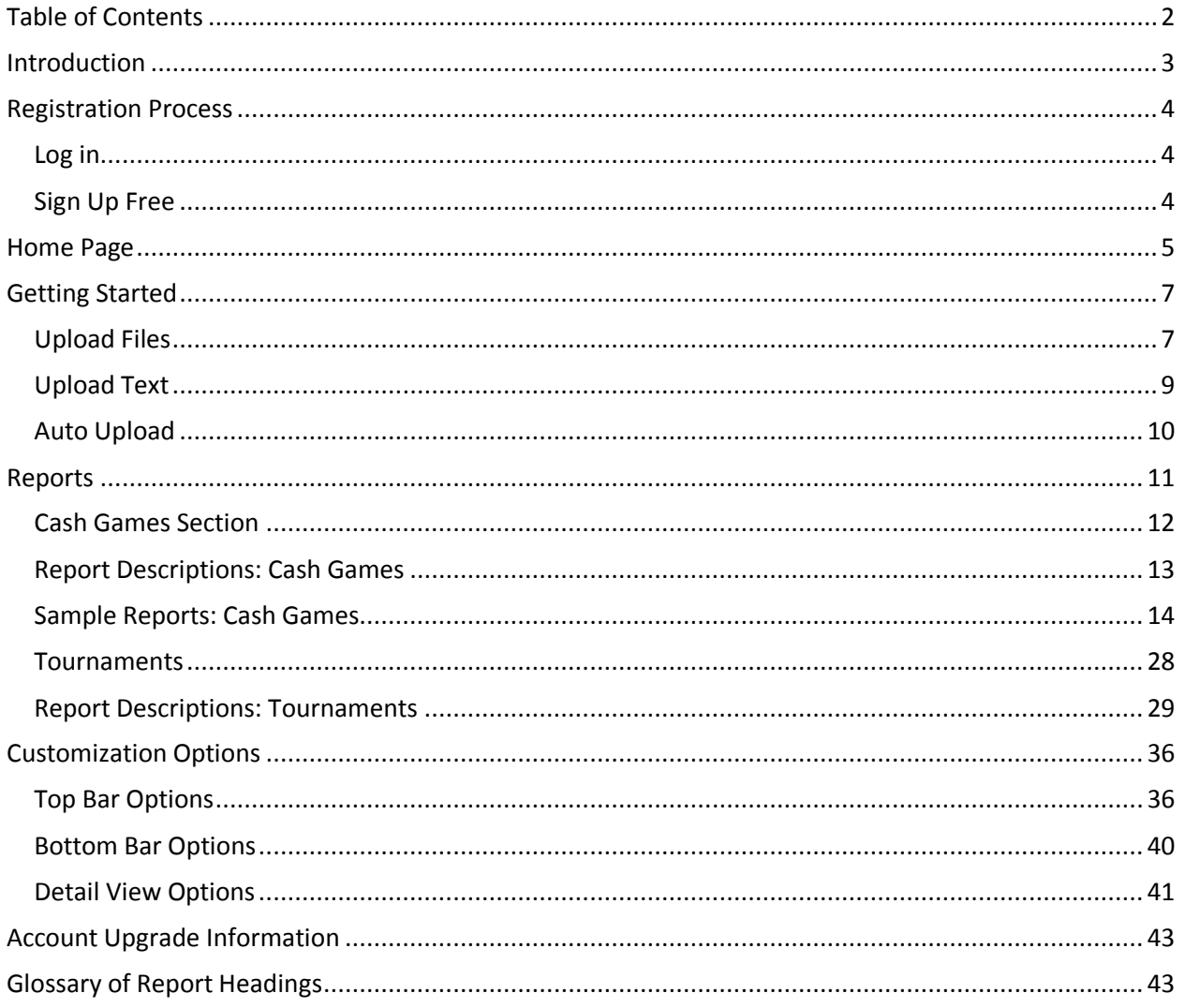

# <span id="page-2-0"></span>**Introduction**

Hold'em Profiler is a web-based poker tracking tool that enables you to upload and manage all your poker hands online and access your personal statistics from anywhere on the internet. Hold'em Profiler is easy to use and navigate. It provides a wide variety of reports, graphs and statistics making your game analysis a breeze.

Using Hold'em Profiler is easy, no worries about:

- **Installation**
- **Compatibility issues**
- System requirements

Hold'em Profiler:

- Automatically imports tournament results.
- **Supports cash games as well as multi table, single table and heads up tournaments.** o Hold'em Profiler supports all tournaments (MTT, SnGs & Heads-Up) on most major poker sites.
- **Supports multiple Poker Rooms:** 
	- o Poker Stars (Poker Stars.com, Poker Stars. it, Poker Stars.fr)
	- o Full Tilt (Full Tilt.com, Full Tilt.fr)
	- o iPoker Network (Titan Poker, Noble Poker, William Hill Poker and more...)
	- o And coming soon
		- Party Poker
		- Cereus Network (Absolute Poker, UB)

Used in tandem with Super HUD (Heads Up Display) will further enhance your poker playing ability. Click here to access the Super HUD user guide.

Hold'em Profiler was developed and is managed by Poker Pro Labs. Poker Pro Labs is a leading provider of online poker software tools and services. Our products are used by top online poker players and novice users alike. Our goal is to make sure that all of our software products are affordable for everyone.

Poker Pro Labs manages Hold'em Profiler as a hosted solution so that **we** can take care of everything for **you**.

[Click here](#page-0-0) to return to the Table of Contents.

# <span id="page-3-0"></span>Registration Process

#### <span id="page-3-1"></span>**Log in**

Open the Hold'em Profiler's web site located at [http://www.hp.pokerprolabs.com/.](http://www.hp.pokerprolabs.com/)

- 1. If you have a Poker Pro Labs login or an account for Top Shark Pro [\(www.topsharkpro.com\)](http://www.topsharkpro.com/) you can use that account's credentials to log into Hold'em Profiler.
- 2. If not, click on the **Sign Up FREE** button.

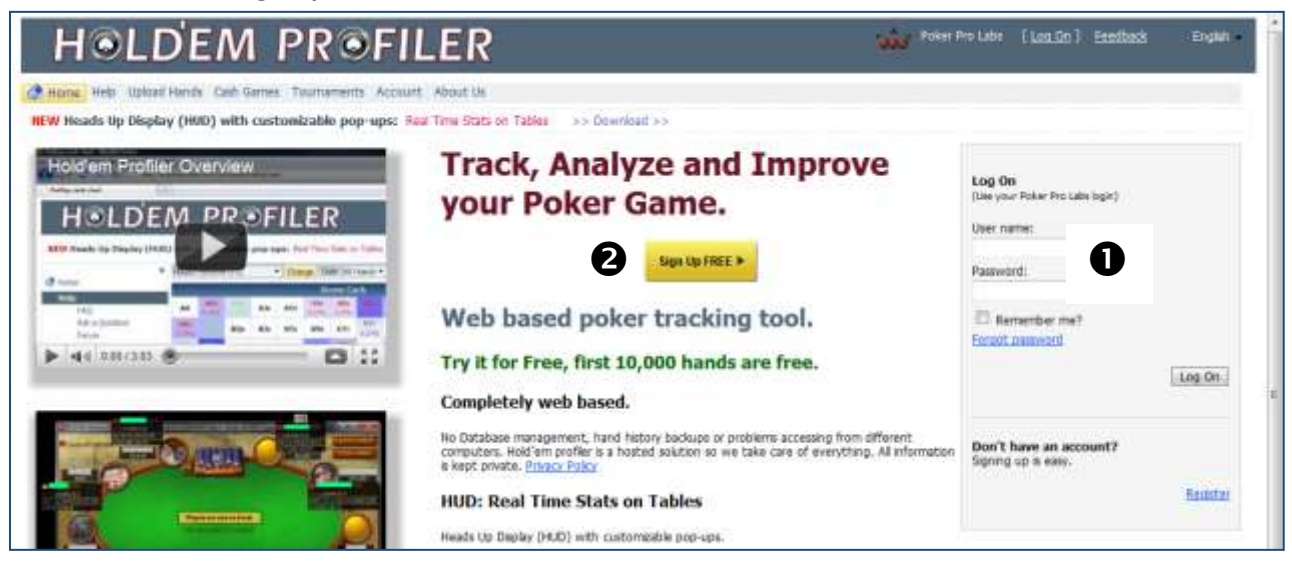

## <span id="page-3-2"></span>**Sign Up Free**

Complete the form shown below to register for Hold'em Profiler.

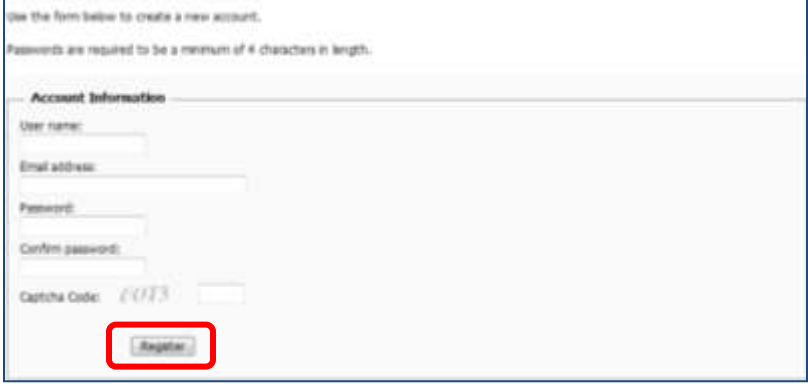

When done, click on the **Register** button.

You are now registered for a Premium Trial account that provides premium access and 10,000 hands storage size at no cost. For the **Upgrade** process, [click](#page-42-0) here.

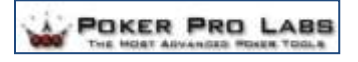

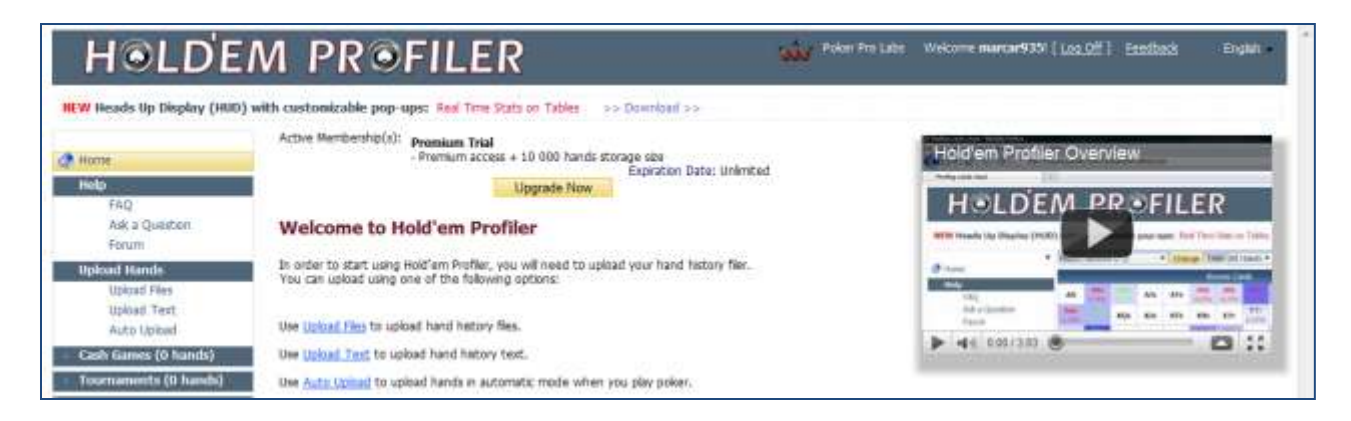

[Click here](#page-0-0) to return to the Table of Contents.

## <span id="page-4-0"></span>Home Page

Using the Hold'em Profile web-based tool, you can:

- Upload your hand history files from poker sites
- Customize reports that provide information based on the hand history uploads for cash games and tournaments

This is your initial home page. From here you can:

- 1. Access Help Helpful information from Poker Pro Labs and other poker players like you
- 2. Upload Hands Upload hand history files
- 3. View Cash Games information Provides a variety of customizable reports based on the hand history from cash games that you have uploaded
- 4. View Tournament information Provides a variety of customizable reports based on the hand history from tournaments that you have uploaded
- 5. View your Account information Upgrade your account, change your password, etc.
- 6. About Us View information about Poker Pro Labs

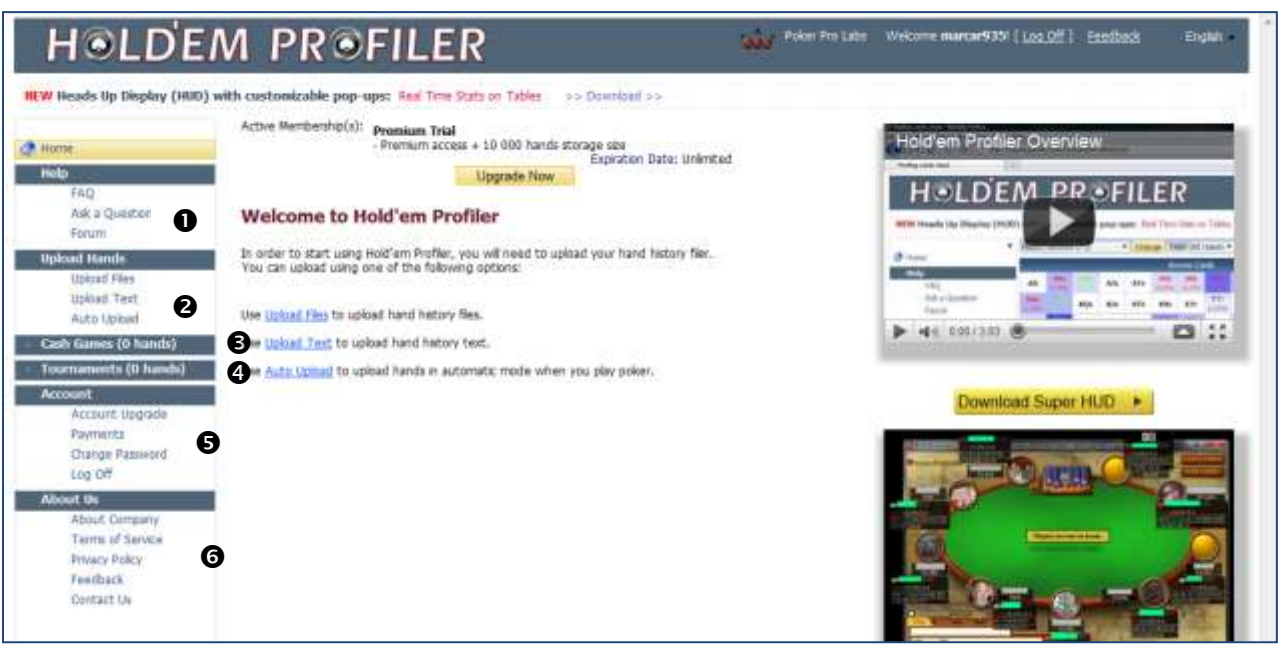

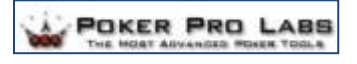

After you have registered and uploaded hand history files, your home page changes and displays as shown below:

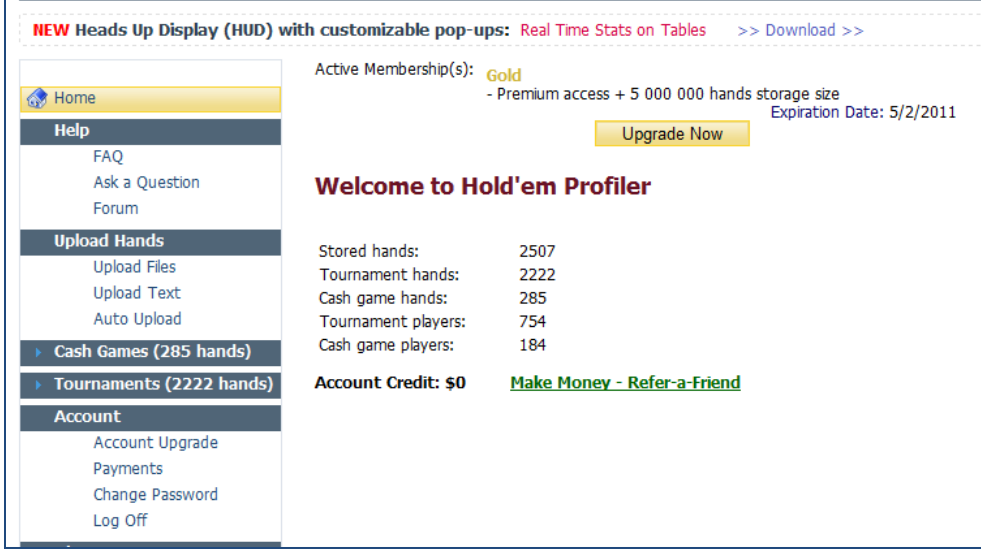

[Click here](#page-0-0) to return to the Table of Contents.

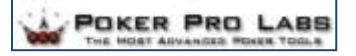

# <span id="page-6-0"></span>Getting Started

To get started, you will want to upload your hand history. You click either of these links to start the process.

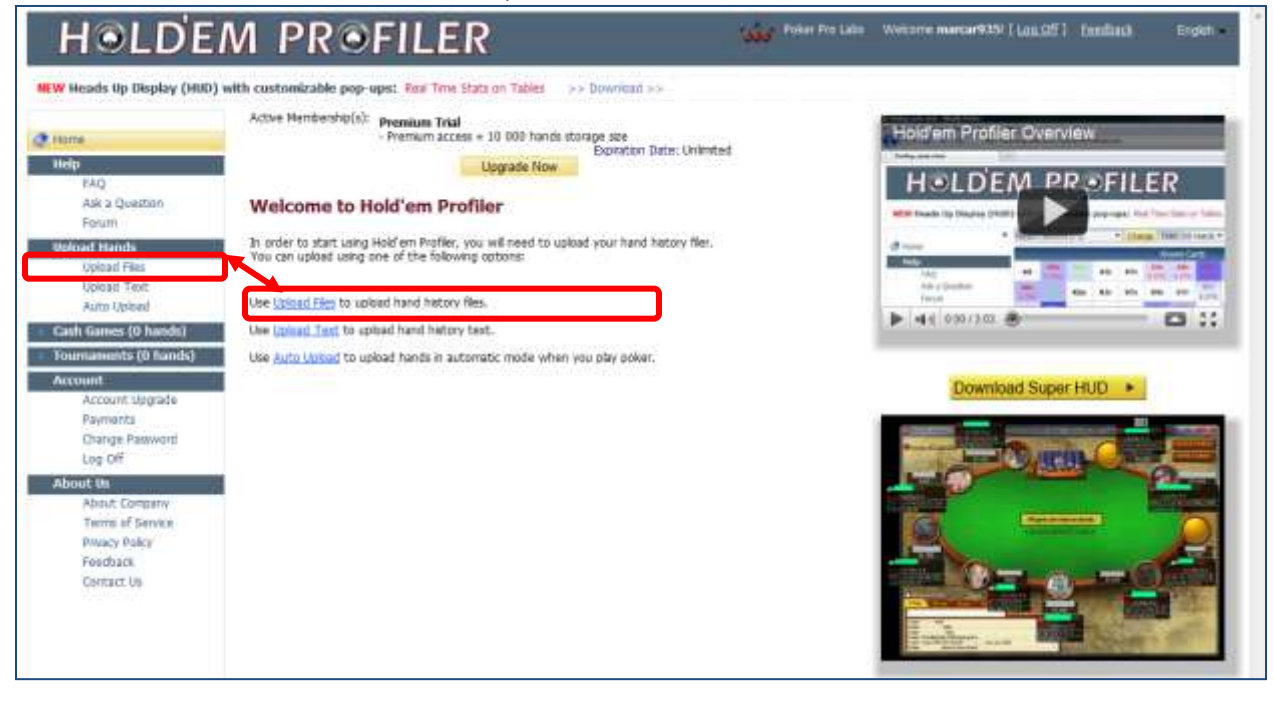

and control to the control of

#### *Note:*

- $\checkmark$  Initial hand history storage is limited to 10,000 hands
- $\checkmark$  Option to upload active or archived hand history files
- $\checkmark$  Upload limit is 32MB
- $\checkmark$  Enabled file extensions are .txt or .zip

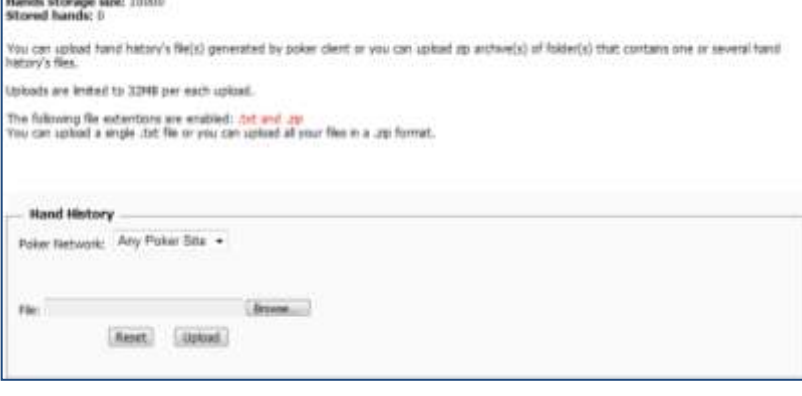

## <span id="page-6-1"></span>**Upload Files**

**Step 1:** Click the **Upload Files** link **Step 2:** Select a **Poker Network** from the drop down list.

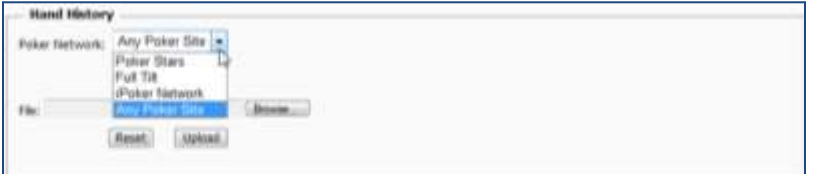

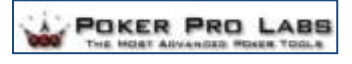

**Note**: If you play on a poker website that is not currently supported by Hold'em Profiler, complete the steps necessary to save your hand history on that website then download the files and save them to your local drive.

**Step 3:** As needed, click on the **HOWTO** link that displays after selecting a poker network. This link will show you the steps necessary to save your hand history from the selected poker website.

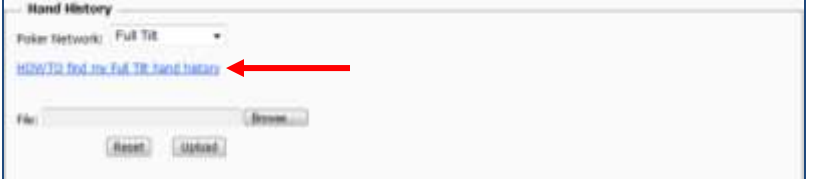

**Step 4:** After selecting the poker website, click on the **Browse** button to locate the HH files on your local drive.

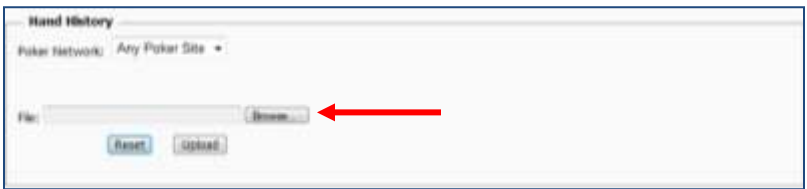

**Step 5:** Double click on the file(s) you want to upload – they will display as shown below.

- 1. To delete a file, click on the **X**.
- 2. Click the **Upload** button when ready.

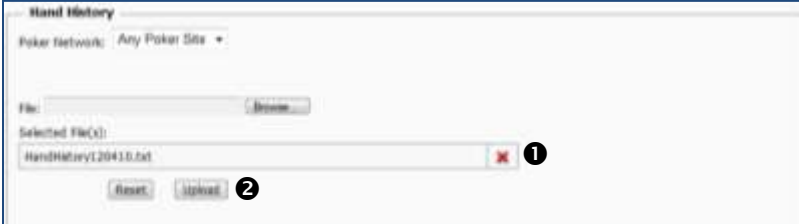

The length of time needed to upload your files will depend on the size of your file.

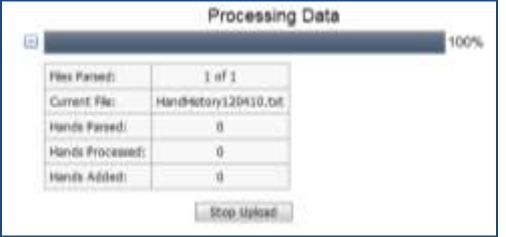

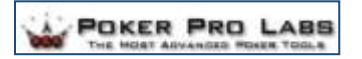

When the upload is complete, you will be returned to the home screen, and information will be updated in the sidebar and on your **Home** page.

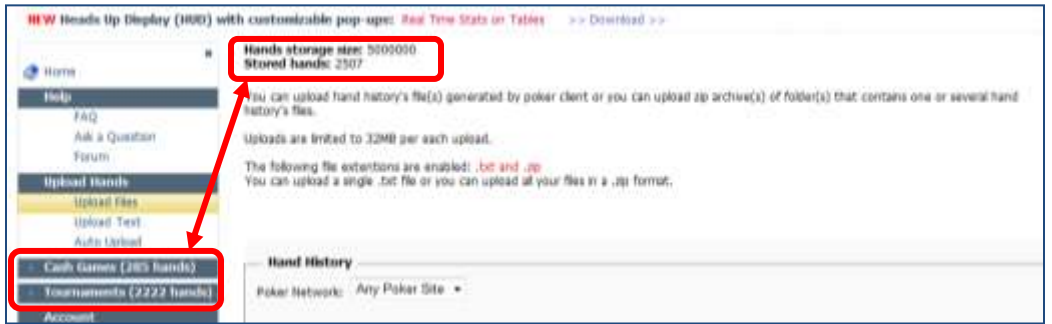

## <span id="page-8-0"></span>**Upload Text**

**Step 1:** Save your hand history following the directions provided on your poker website. Poker rooms or websites, allow you to save your hands to you local drive in a text file. The hands are known as Hand History Files. Also, if you have a specific hand that you wish to store, find out the hand number, contact the site and they will email you the history file.

**Step 2:** Once the file is saved on your local computer, log into Hold'em Profiler and click on the **Upload Text** link.

**Step 3:** Open the email and copy the text. Paste the text into the **Hand History** box.

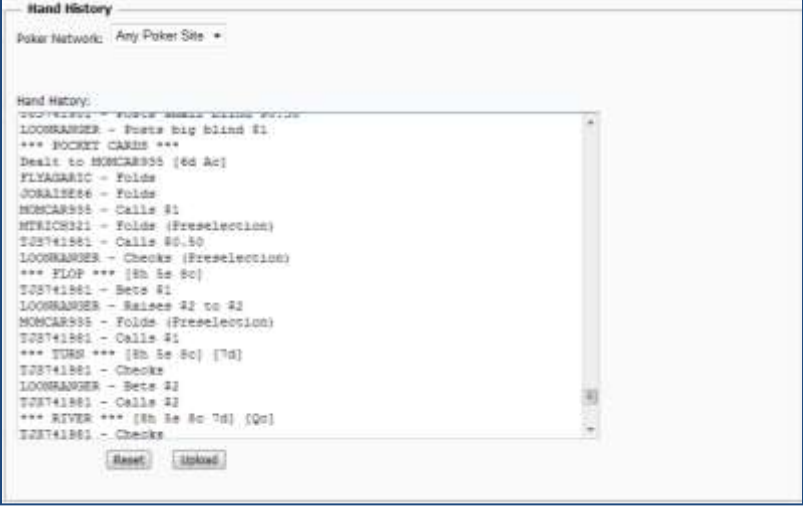

**Step 4:** Click the **Upload** button. Upload progress will display and when complete, your history will be updated.

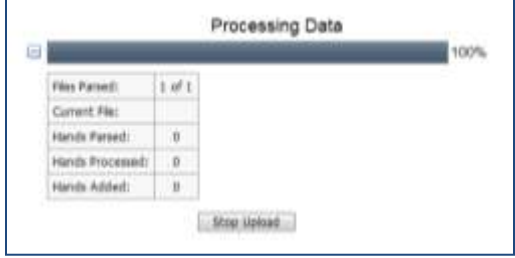

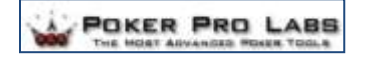

#### <span id="page-9-0"></span>**Auto Upload**

To use the automatic hand history upload feature, you will need to access Super HUD – an online HUD and upload tool provided by Poker Pro Labs. Click here for more information.

[Click here](#page-0-0) to return to the Table of Contents.

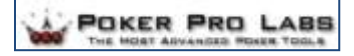

# <span id="page-10-0"></span>Reports

Hold'em Profiler provides a variety of reports that can be customized to meet your needs. The reports can be accessed in either the Cash Games or Tournament Games sections from the sidebar on your home page.

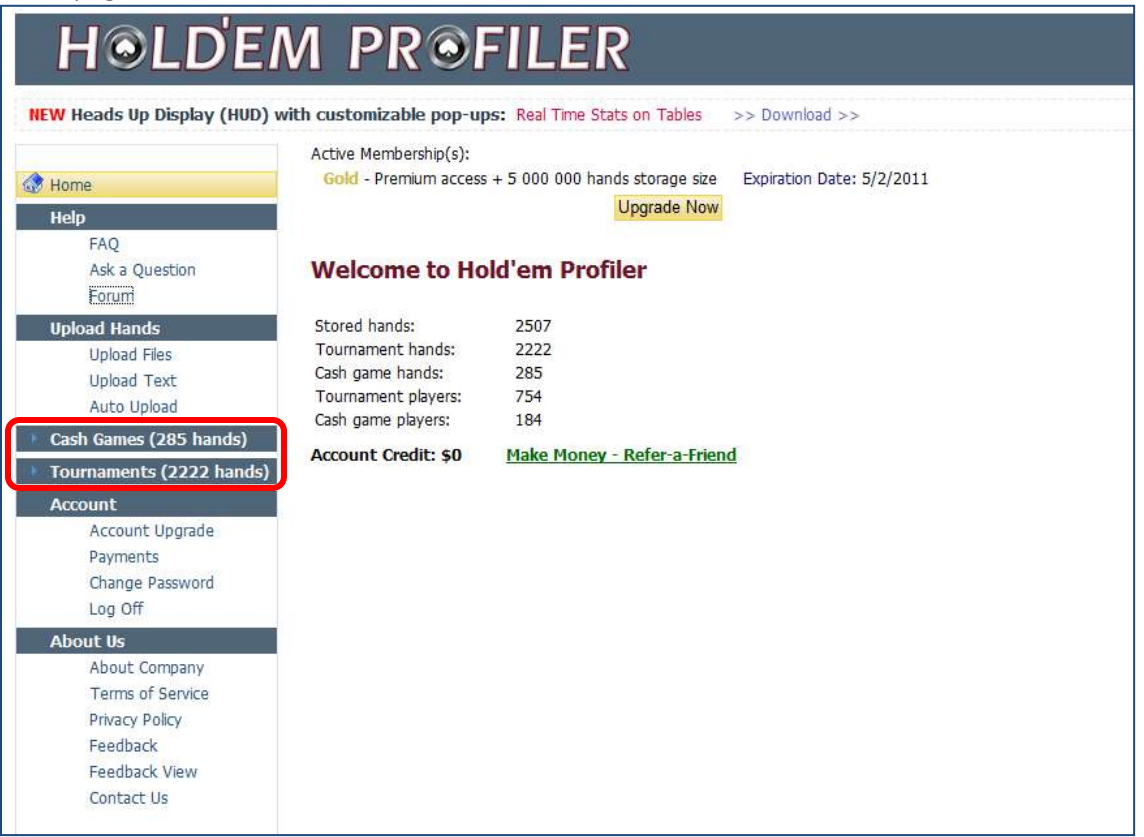

Hold'em Profiler provides customization options to that you can make the reports work for you. Click [here](#page-35-0) to see more information.

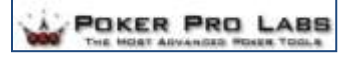

#### <span id="page-11-0"></span>**Cash Games Section**

The reports in the Cash Games section will display the hand history you have uploaded for all cash games you have participated in.

The Cash Games section includes the sub-sections shown below. To expand the section and any subsection, click the blue arrow next to the section name.

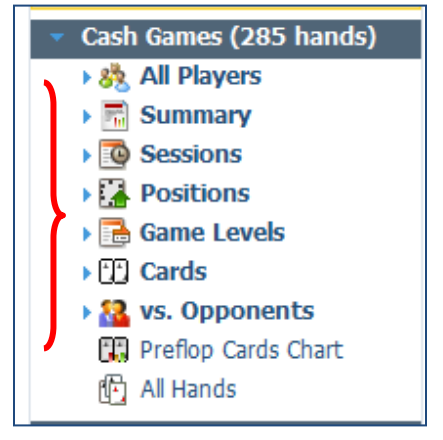

<span id="page-11-1"></span>Each subsection further expands to provide reports that can be customized using dropdown lists, check boxes and filters you create to meet your needs.

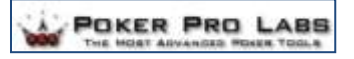

# <span id="page-12-0"></span>**Report Descriptions: Cash Games**

Use the links below view a sample report.

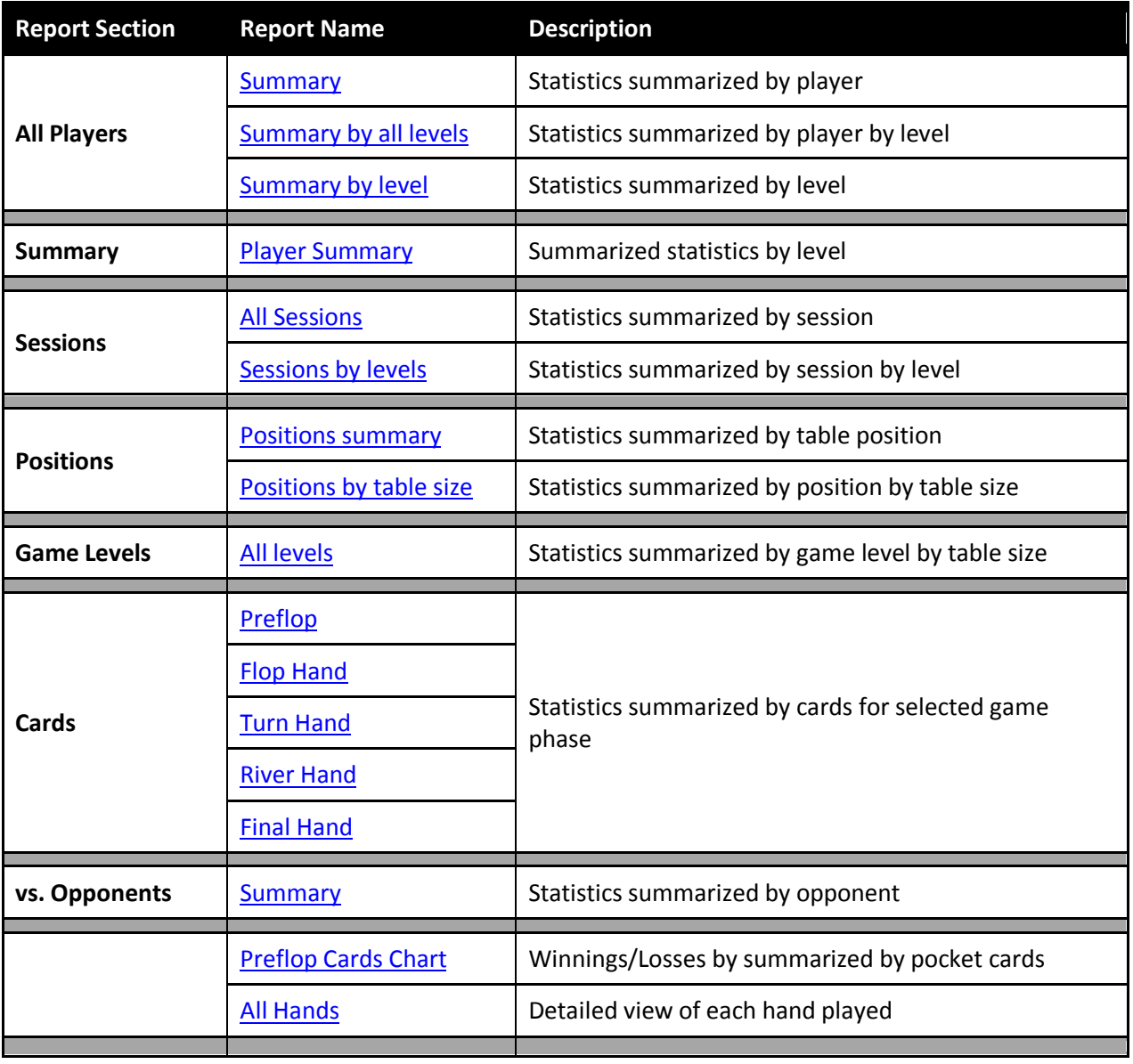

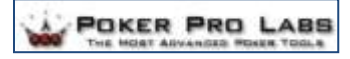

# <span id="page-13-0"></span>**Sample Reports: Cash Games**

#### <span id="page-13-1"></span>**All Players: Summary**

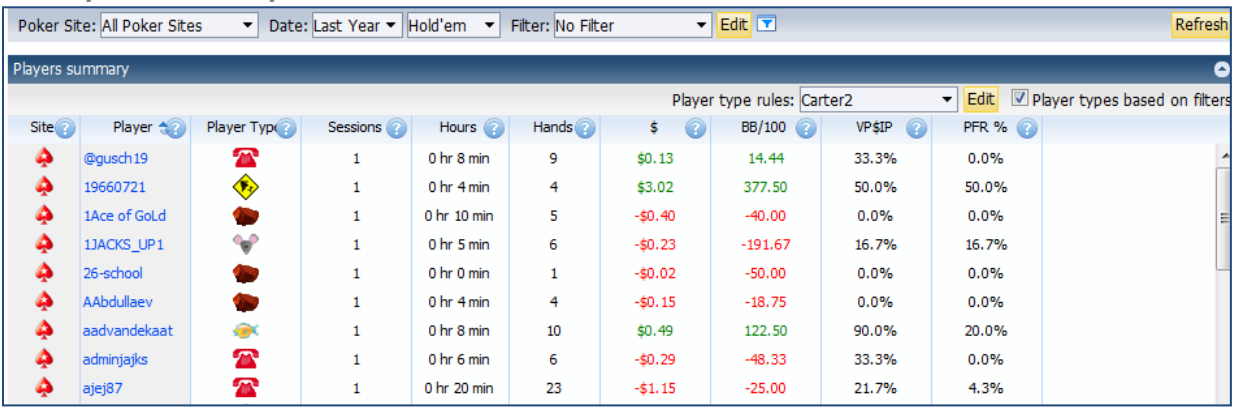

## <span id="page-13-2"></span>**All Players: Summary by all levels**

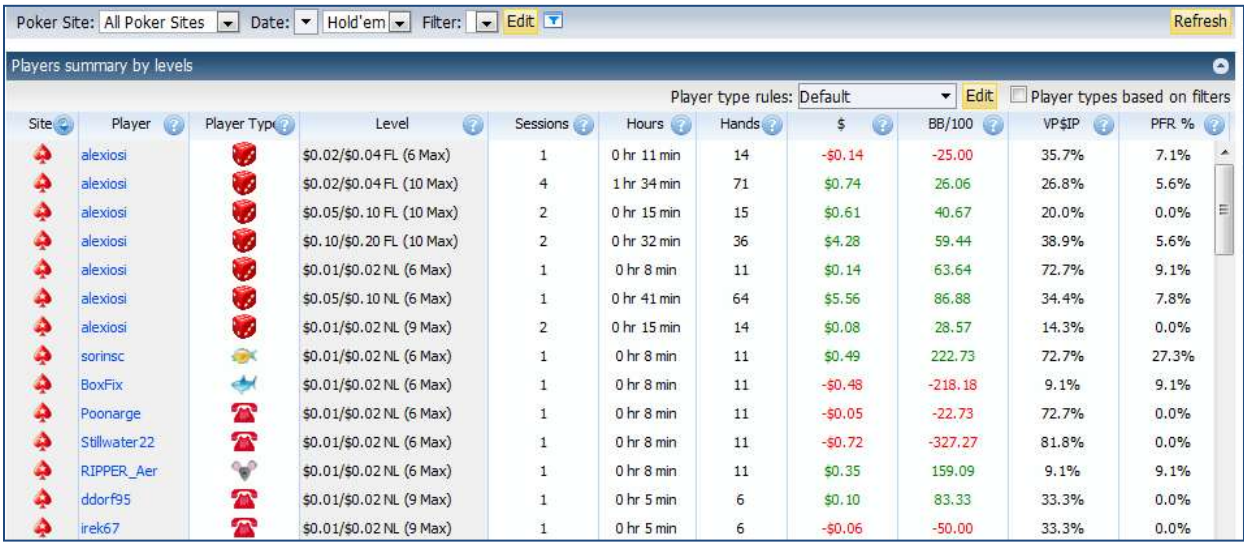

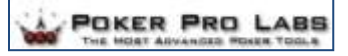

#### <span id="page-14-0"></span>**All Players: Summary by level**

Two views:

- 1. Levels summary
- 2. Level players by summary (click on a hand to view)

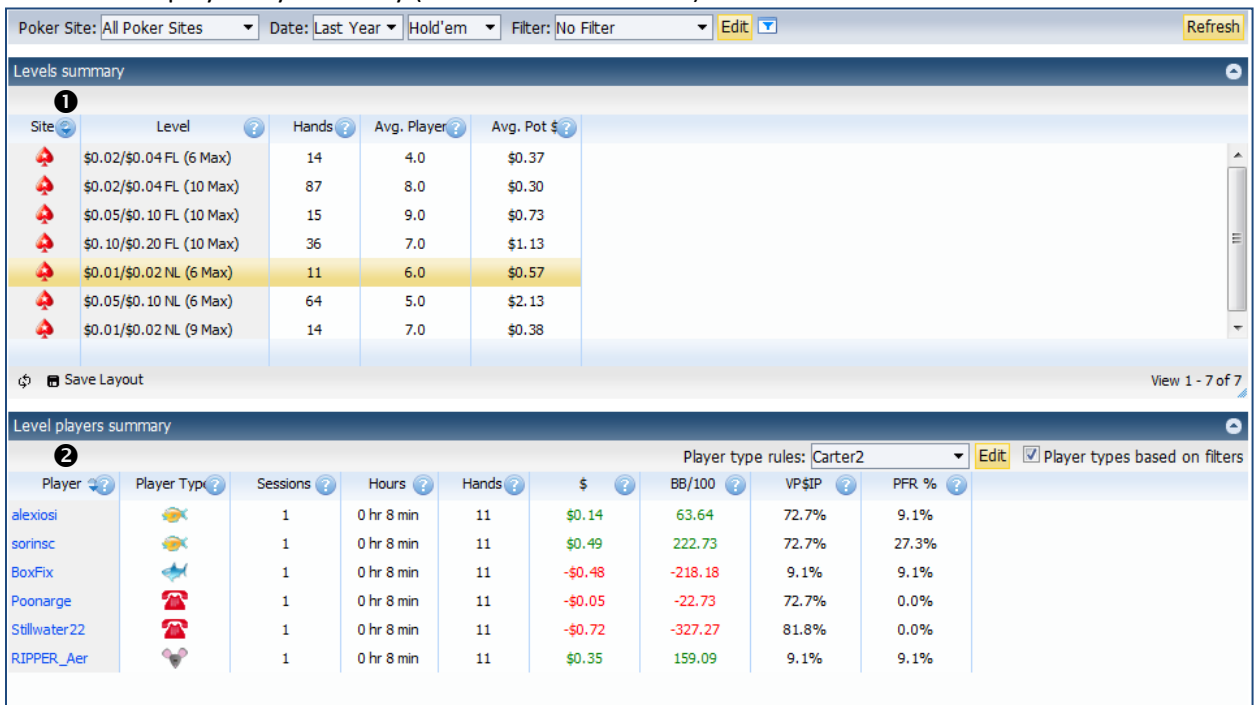

[Click here](#page-11-1) to return to the report descriptions.

#### <span id="page-14-1"></span>**Summary: Player summary**

Two views:

- 1. Player summary statistics
- 2. Detail view (click on a hand to view)

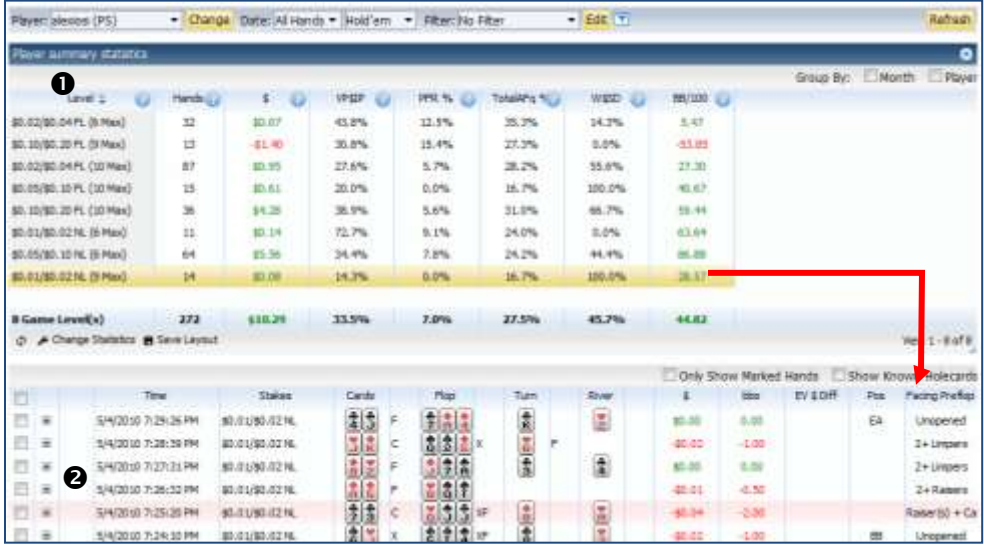

[Click here](#page-11-1) to return to the report descriptions.

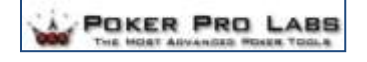

#### <span id="page-15-0"></span>**Sessions: All Sessions**

- 1. Sessions
- 2. Levels (click on a hand to view)
- 3. Detail View (click on a hand to view)

<span id="page-15-1"></span>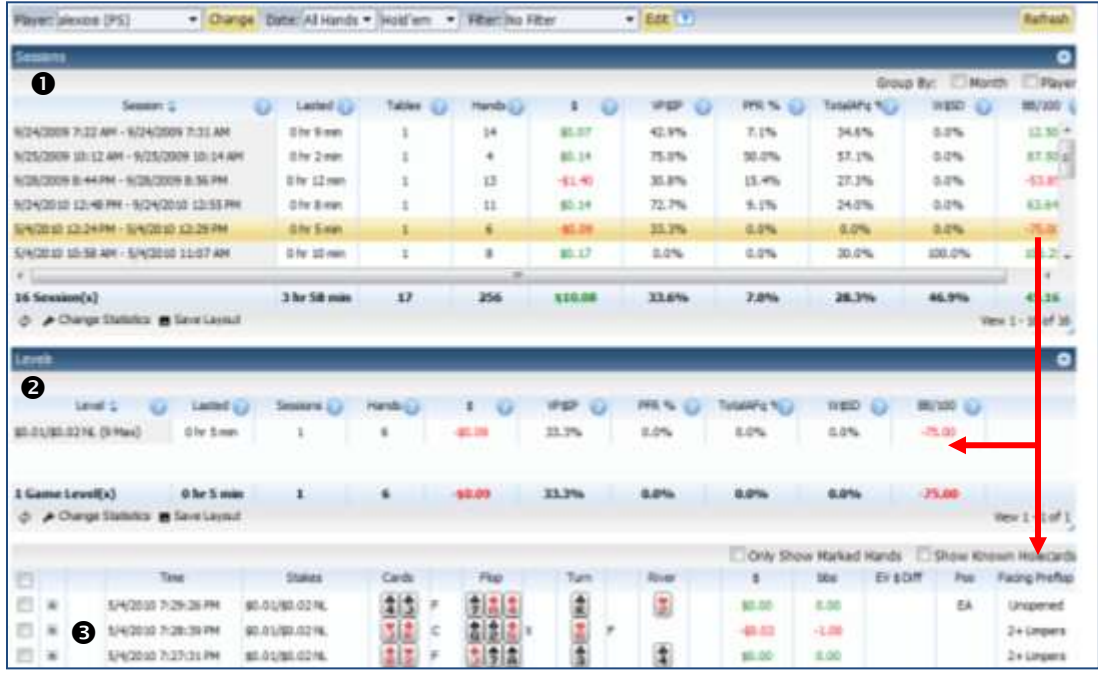

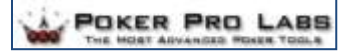

#### **Sessions: Sessions by levels**

Two views:

- 1. Sessions by levels
- 2. Detail View (click on a hand to view)

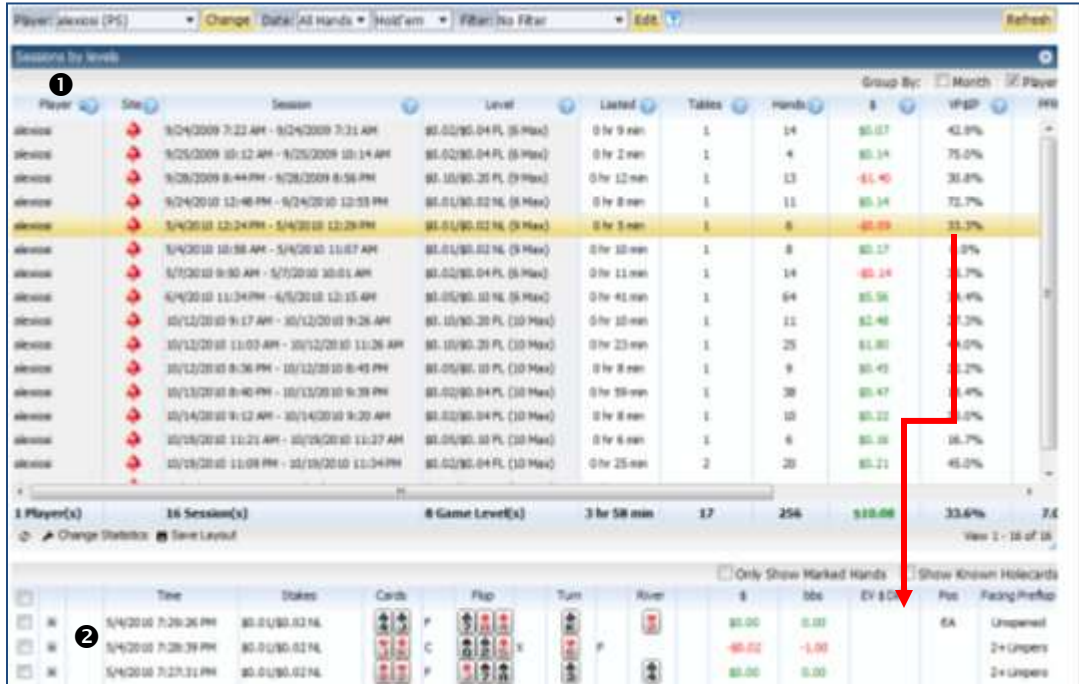

[Click here](#page-11-1) to return to the report descriptions.

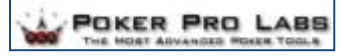

#### <span id="page-17-0"></span>**Positions: Positions summary**

- 1. Positions
- 2. Preflop (click on a hand to view)
- 3. Detail View (click on a hand to view)

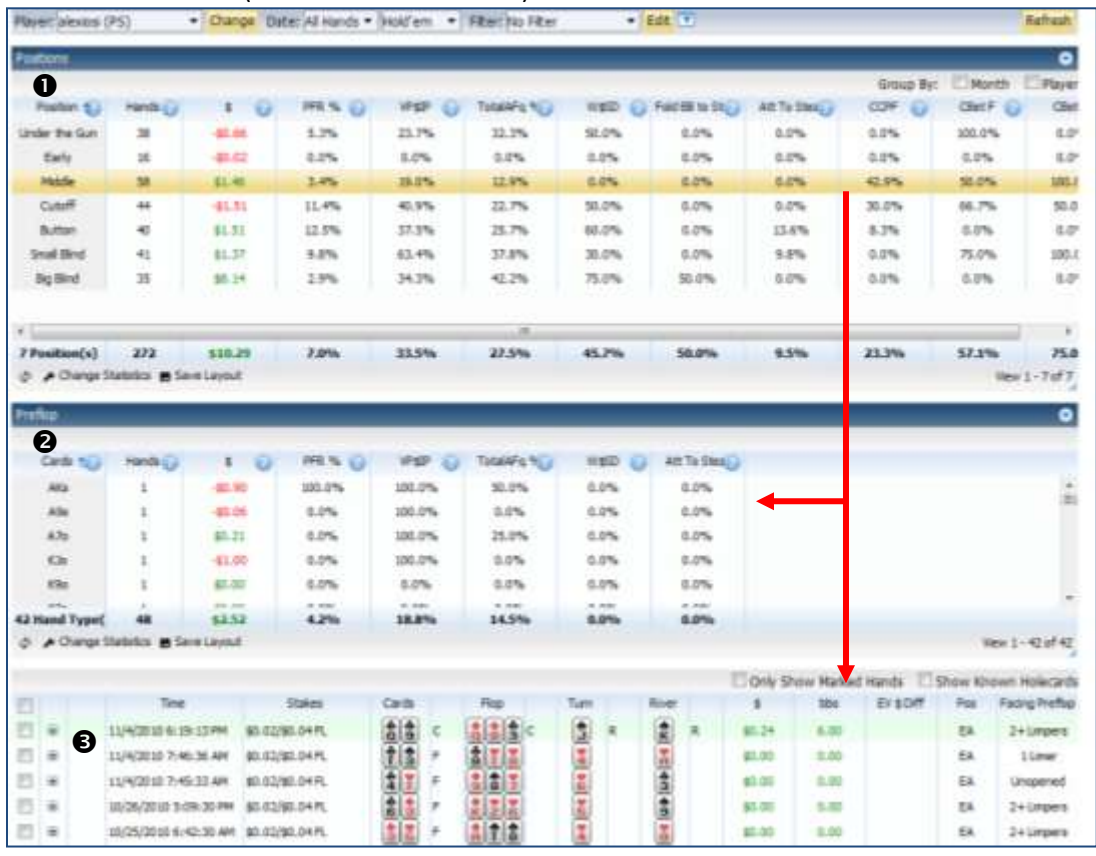

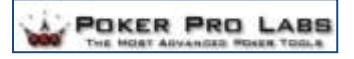

<span id="page-18-0"></span>**Positions: Positions by table size**

Three views:

- 1. Positions by table size
- 2. Preflop (click on a hand to view)
- 3. Detail View (click on a hand to view)

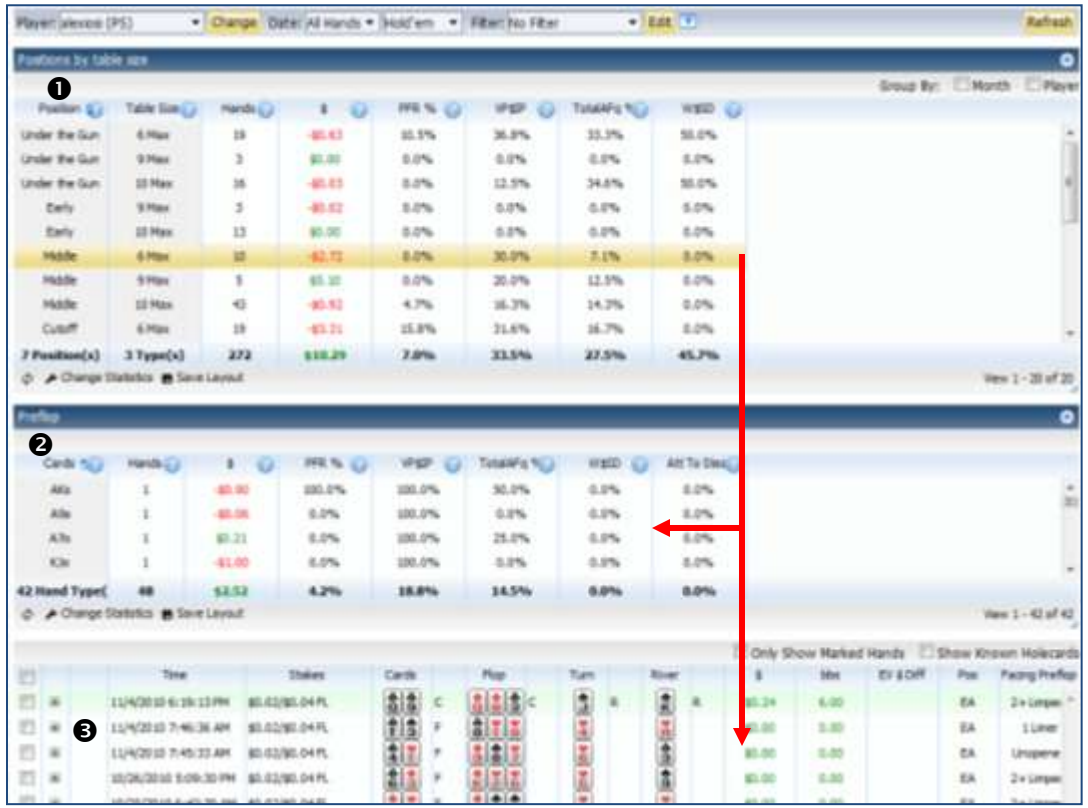

[Click here](#page-11-1) to return to the report descriptions.

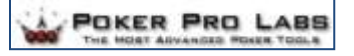

#### <span id="page-19-0"></span>**Game Levels: All levels**

Two views:

- 1. Levels
- 2. Detail View (click on a hand to view)

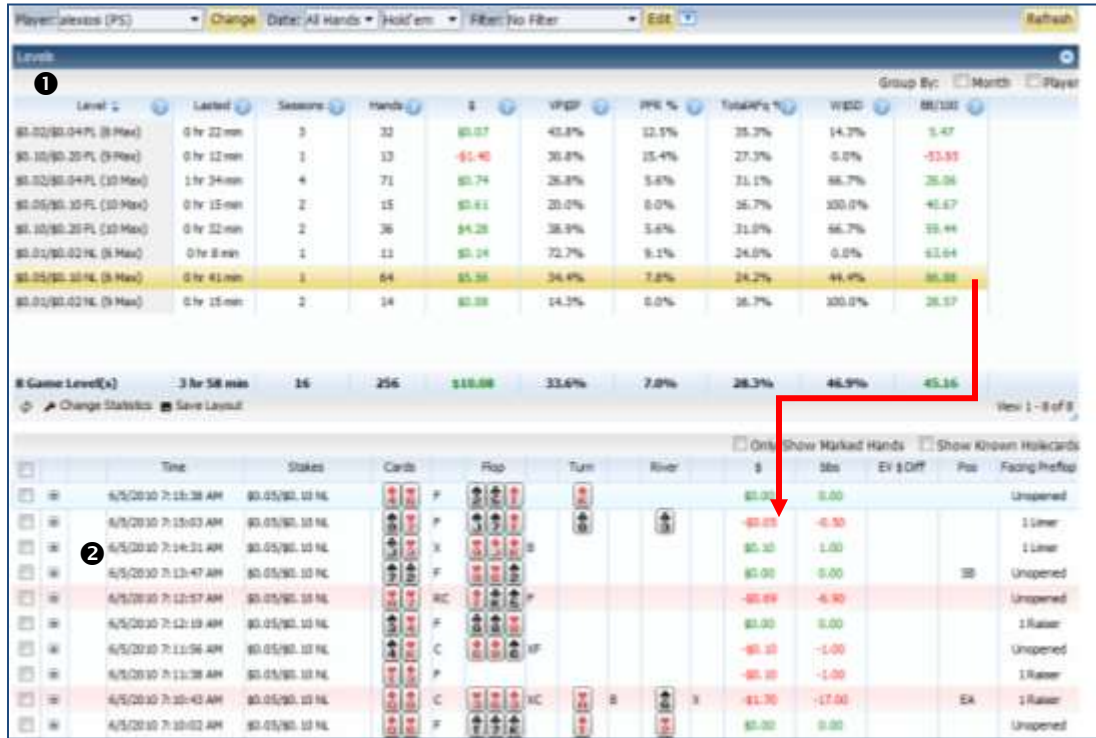

[Click here](#page-11-1) to return to the report descriptions.

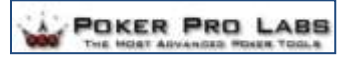

## <span id="page-20-0"></span>**Cards: Preflop**

- 1. Preflop
- 2. Positions by table size (click on a hand to view)
- 3. Detail View (click on a hand to view)

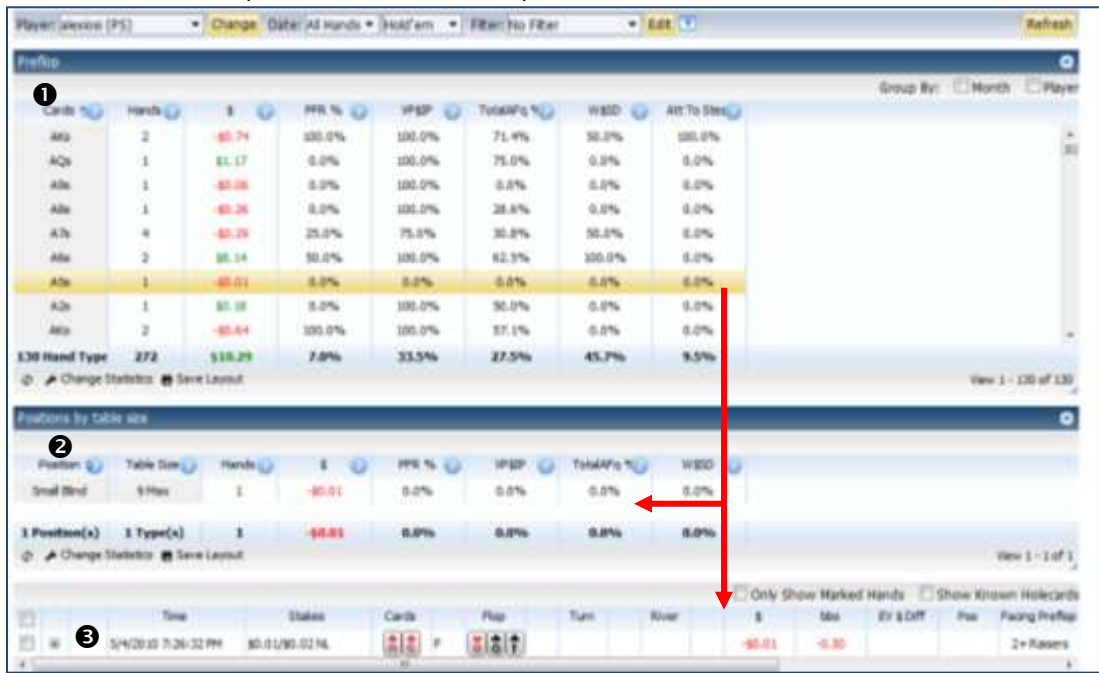

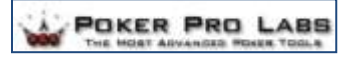

#### <span id="page-21-0"></span>**Cards: Flop Hand**

- 1. Flop Hands
- 2. Preflop (click on a hand to view)
- 3. Detail View (click on a hand to view)

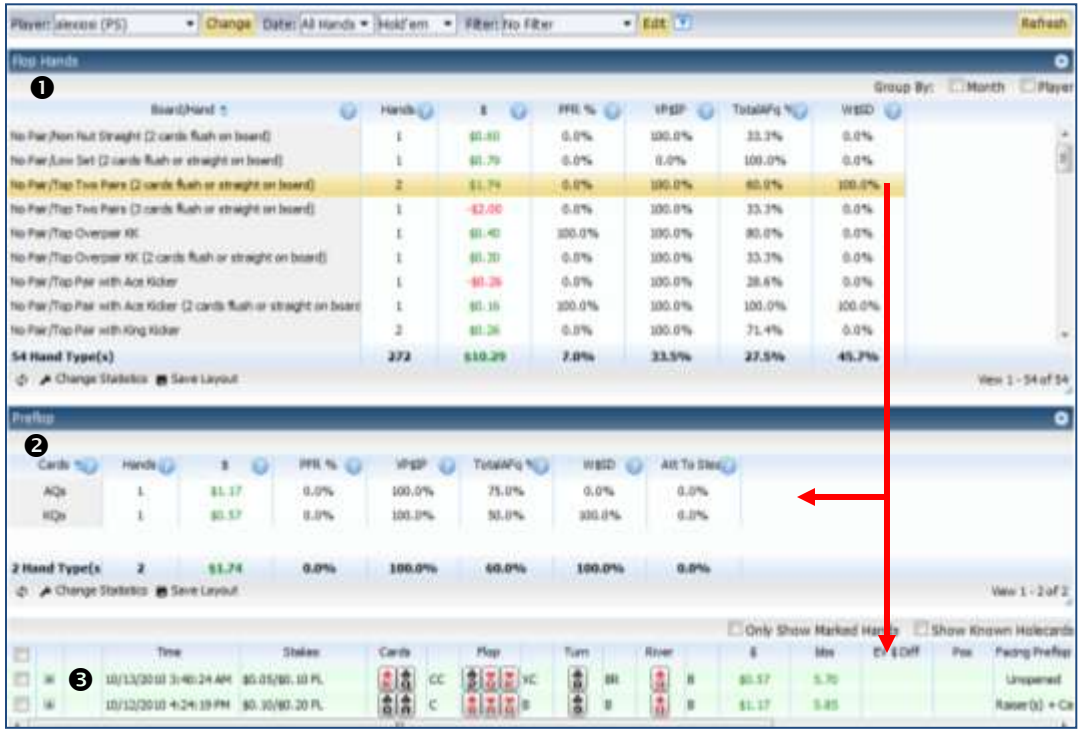

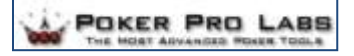

#### <span id="page-22-0"></span>**Cards: Turn Hand**

- 1. Turn Hands
- 2. Preflop (click on a hand to view)
- 3. Detail View (click on a hand to view)

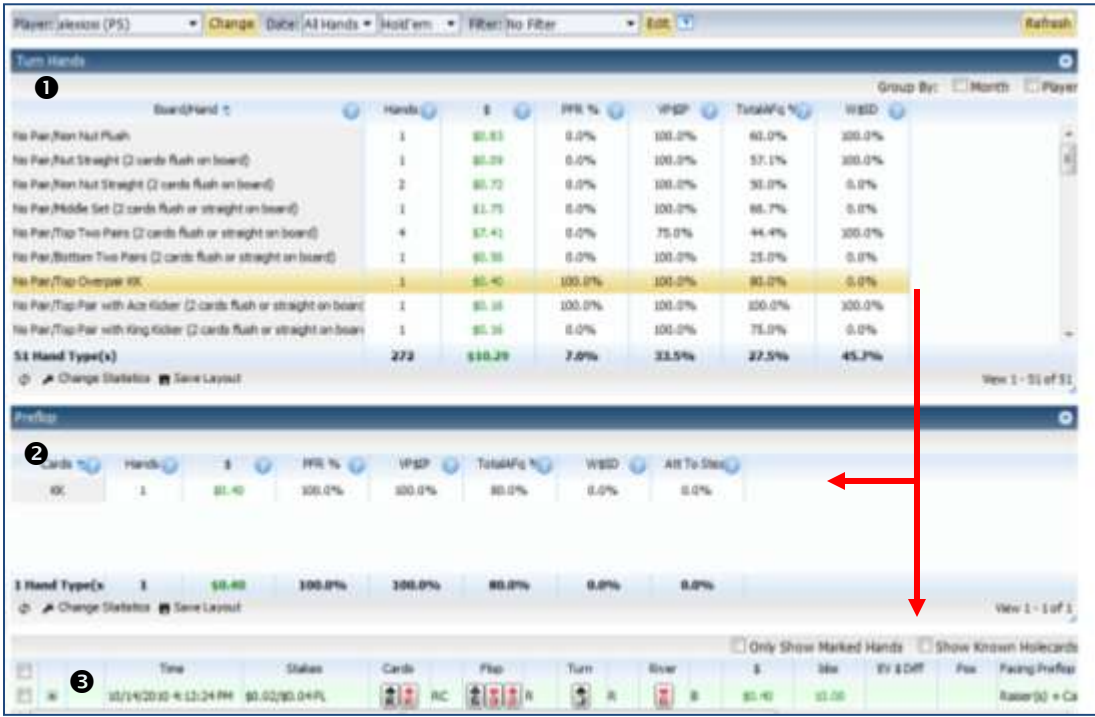

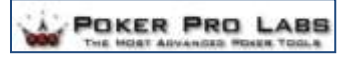

#### <span id="page-23-0"></span>**Cards: River Hand**

- 1. Turn Hands
- 2. Preflop (click on a hand to view)
- 3. Detail View (click on a hand to view)

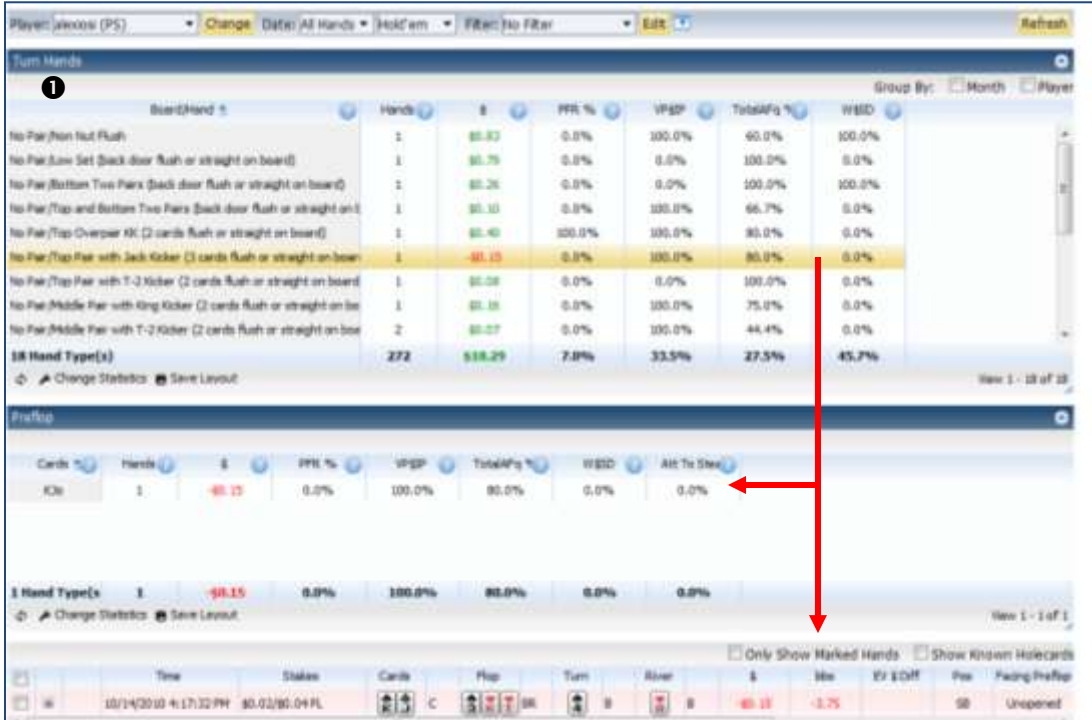

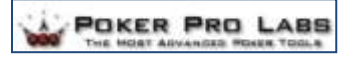

<span id="page-24-0"></span>**Cards: Final Hand**

Three views:

- 1. Final Hands
- 2. Preflop (click on a hand to view)
- 3. Detail View (click on a hand to view)

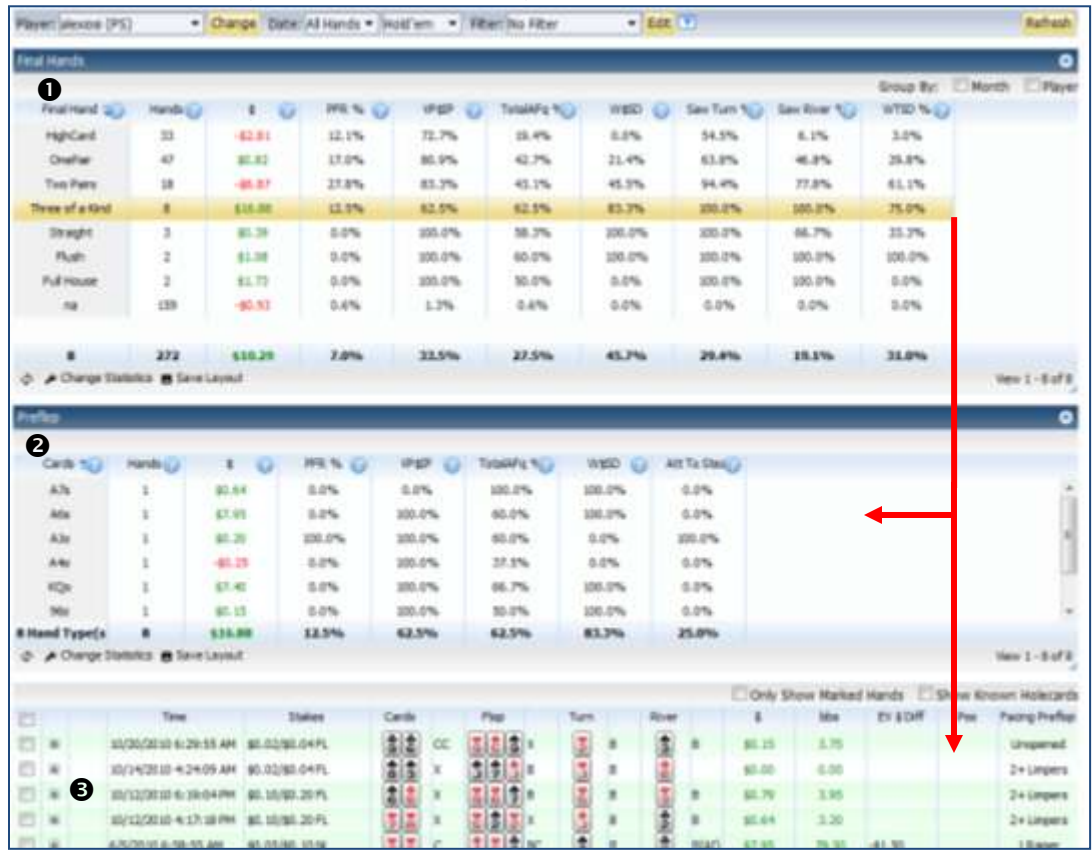

[Click here](#page-11-1) to return to the report descriptions.

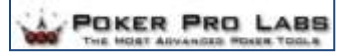

#### <span id="page-25-0"></span>**vs. Opponents: Summary**

Two views:

- 1. Vs. Opponents
- 2. Detail View (click on a hand to view)

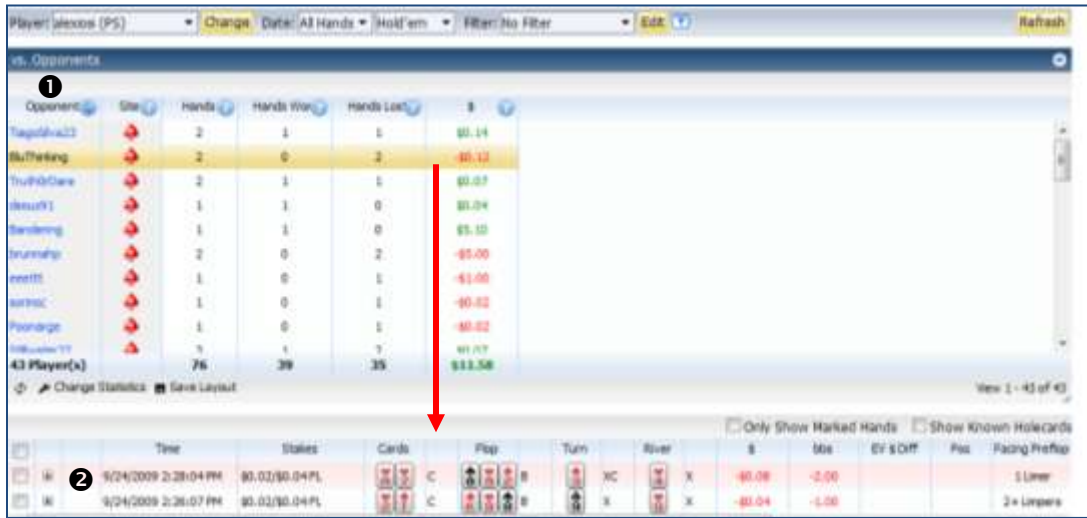

<span id="page-25-1"></span>[Click here](#page-11-1) to return to the report descriptions.

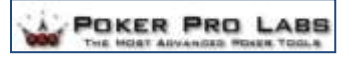

<span id="page-26-1"></span>**Preflop Cards Chart**

Three sections:

- 1. Known Cards
- 2. Unknown Cards
- 3. Detail View (click on a hand to view)

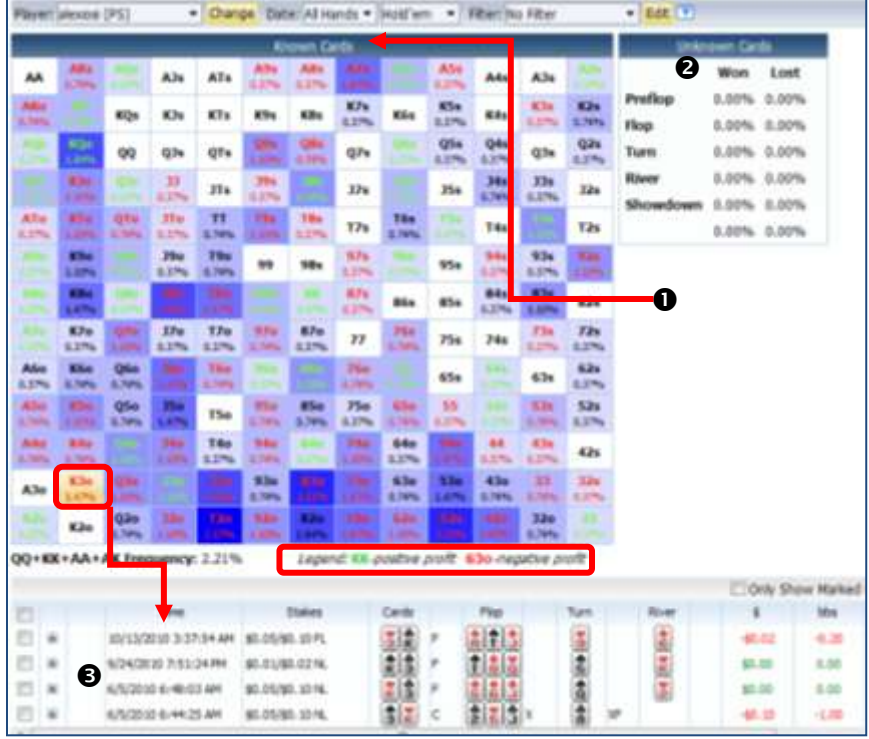

*Note*: Legend is provided below the chart.

#### <span id="page-26-0"></span>**All Hands**

This the detail view of all hands uploaded into Hold'em Profiler.

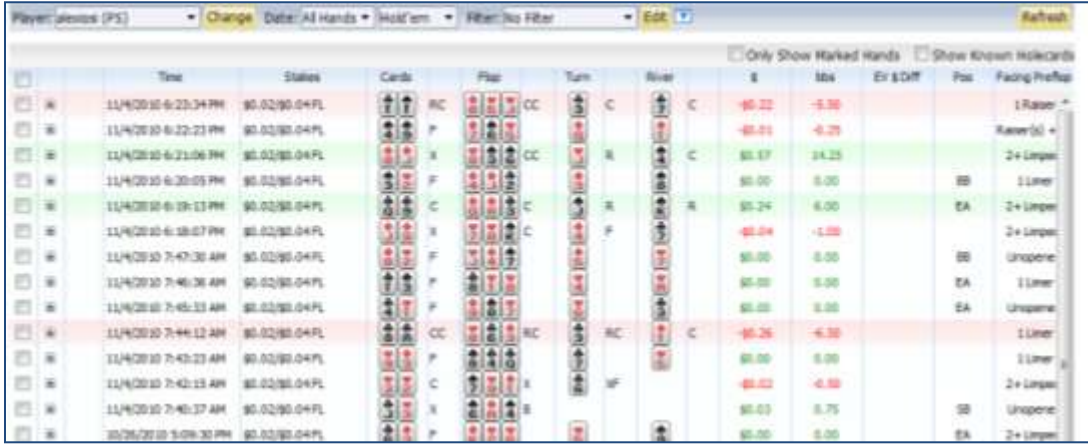

[Click here](#page-11-1) to return to the report descriptions. [Click here](#page-0-0) to return to the Table of Contents.

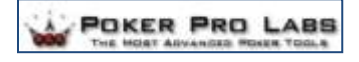

#### <span id="page-27-0"></span>**Tournaments**

The reports in the Tournaments section will display the hand history you have uploaded for all tournament game you have participated in.

The Tournaments section includes the sub-sections shown below. To expand the section and any subsection, click the blue arrow next to the section name.

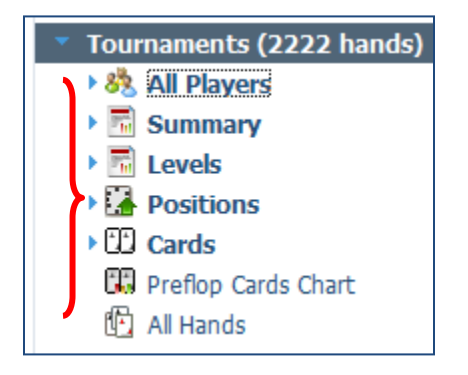

Each subsection further expands to provide reports that can be customized using dropdown lists, check boxes and filters you create to meet your needs.

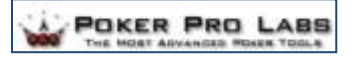

# <span id="page-28-0"></span>**Report Descriptions: Tournaments**

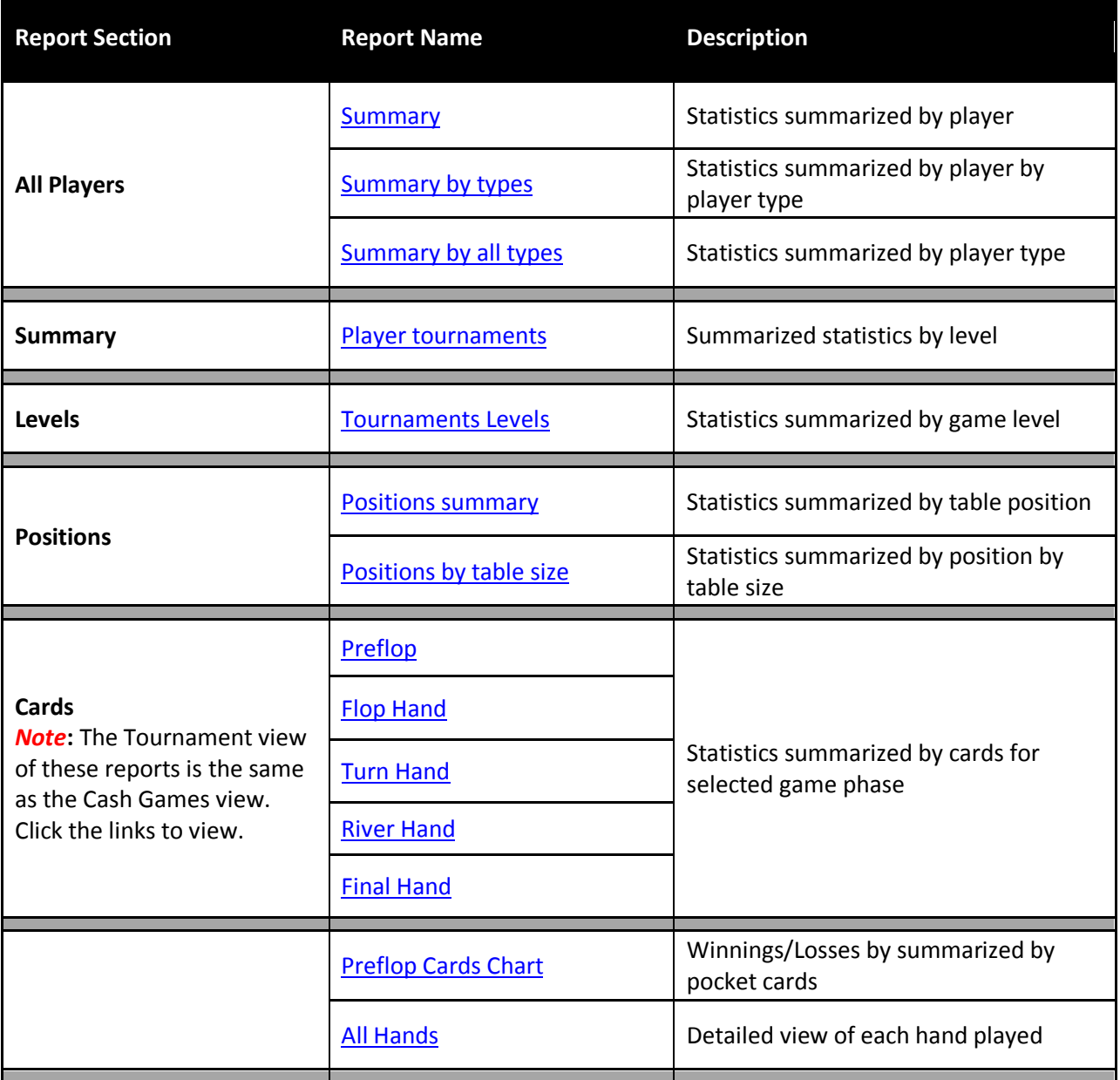

## <span id="page-29-0"></span>**All Players: Summary**

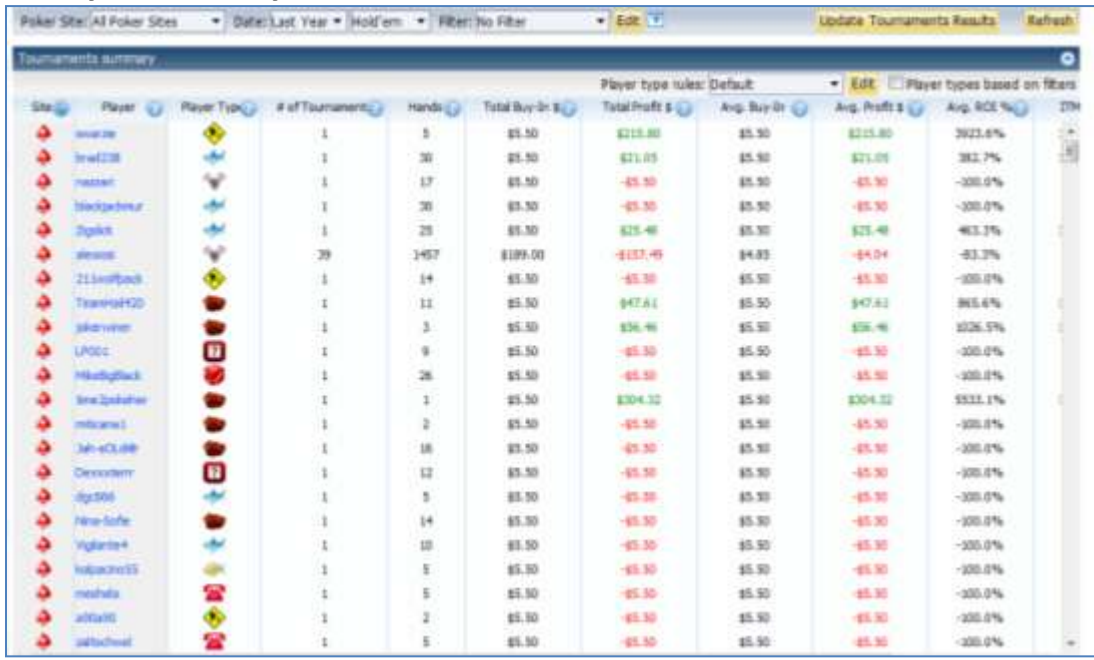

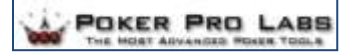

#### <span id="page-30-0"></span>**All Players: Summary by types**

Two Views:

- 1. Tournament types
- 2. Tournaments summary (click on a hand to view)

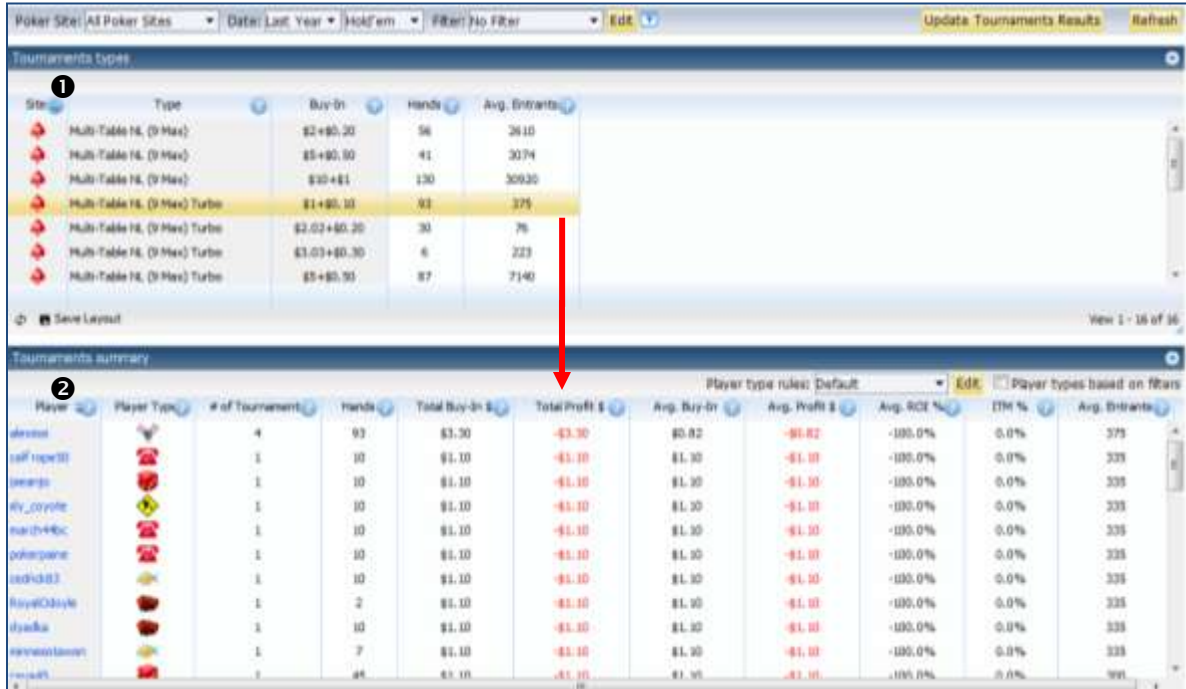

#### <span id="page-30-1"></span>**All Players: Summary by all types**

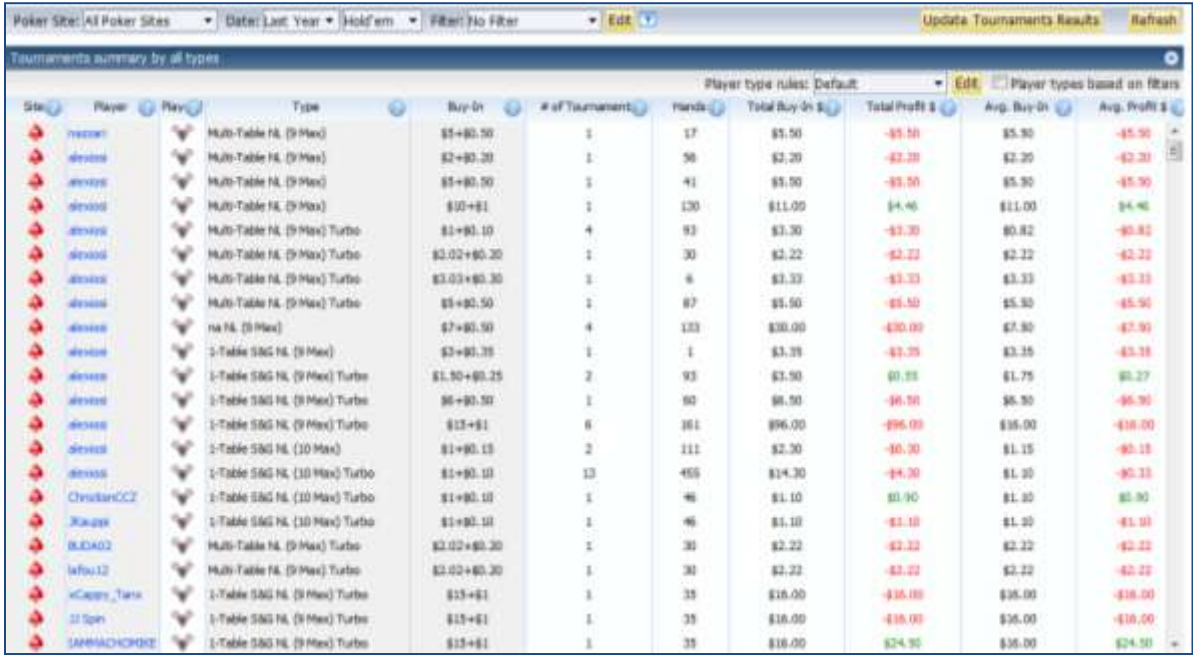

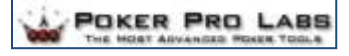

#### <span id="page-31-0"></span>**Summary: Player tournaments**

- 1. Player tournaments summary
- 2. Tournaments (click on a hand to view)
- 3. Detail View (click on a hand to view)

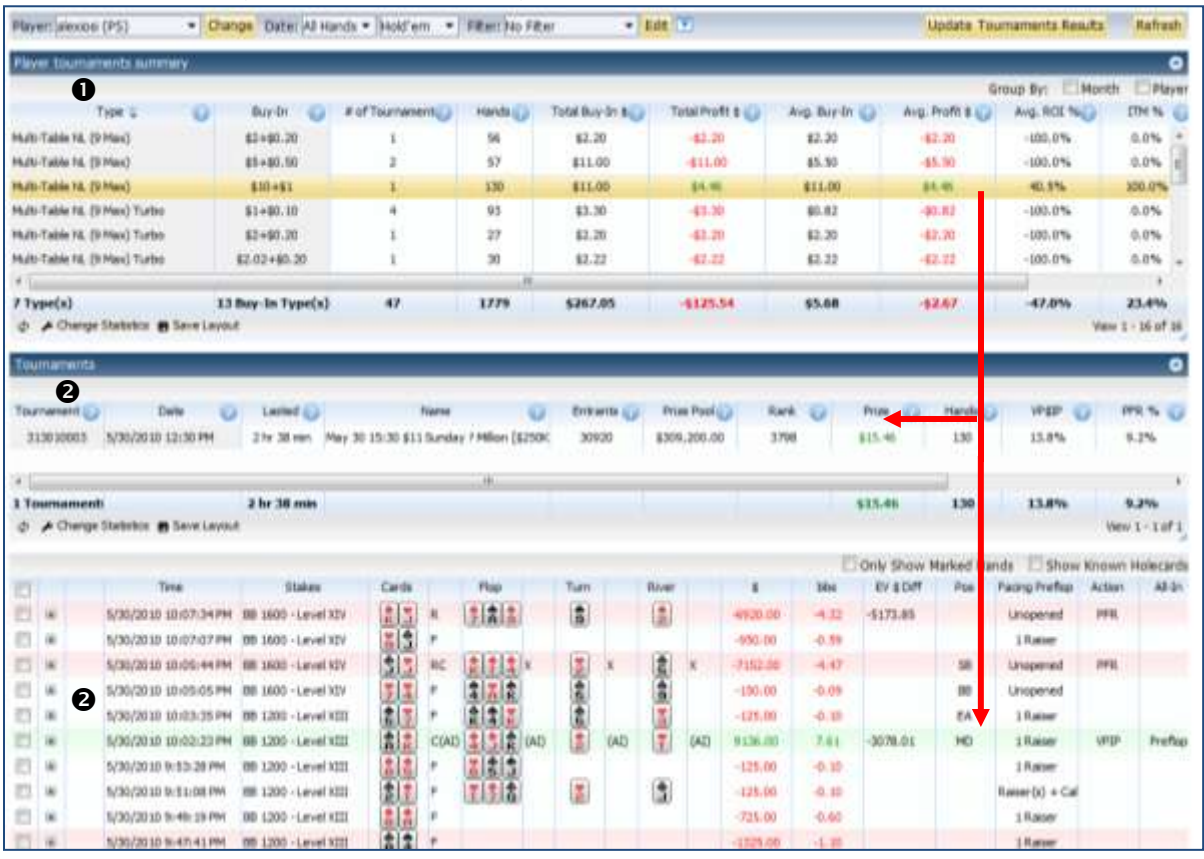

<span id="page-32-0"></span>**Levels: Tournament Levels**

- 4. Player tournaments summary
- 5. Tournaments levels (click on a hand to view)
- 6. Detail View (click on a hand to view)

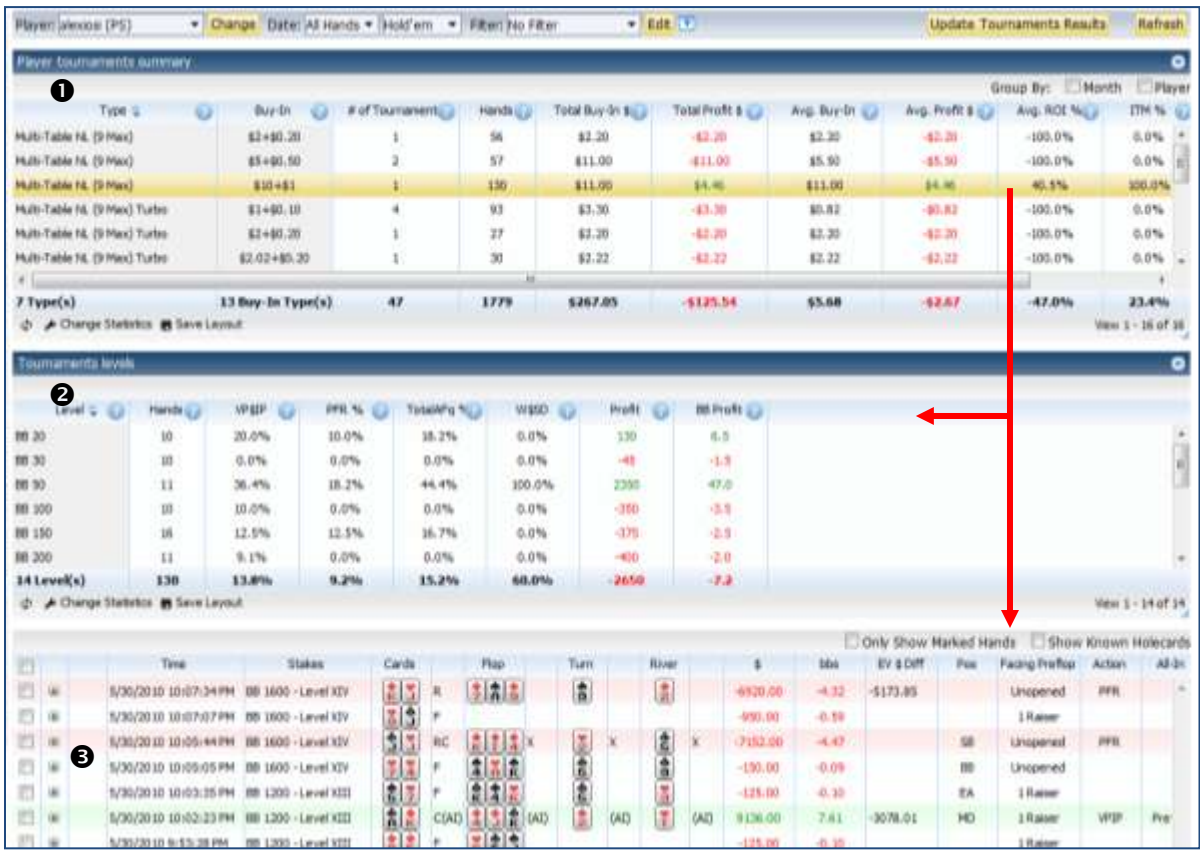

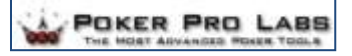

#### <span id="page-33-0"></span>**Positions: Positions Summary**

- 1. Positions by table size
- 2. Preflop (click on a hand to view)
- 3. Detail View (click on a hand to view)

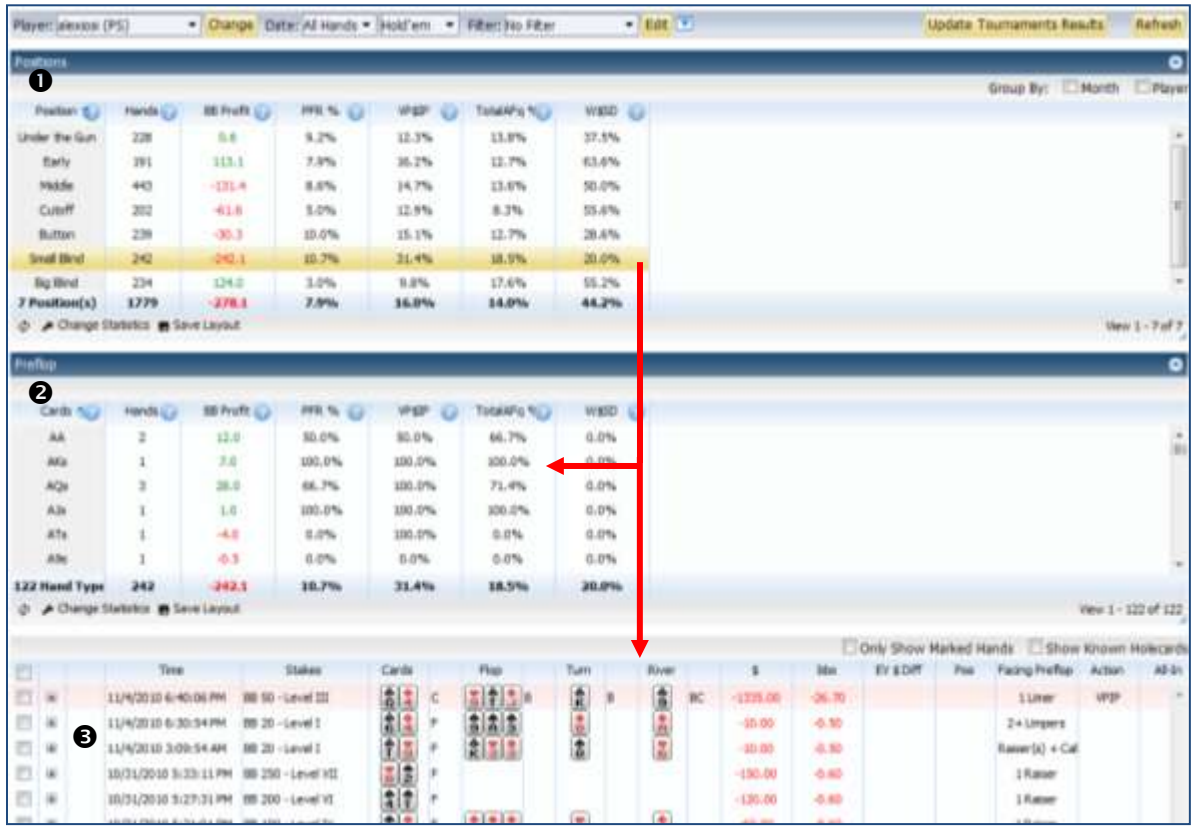

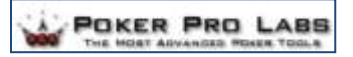

#### <span id="page-34-0"></span>**Positions: Positions by table size**

Three views:

- 1. Positions by table size
- 2. Preflop (click on a hand to view)
- 3. Detail View (click on a hand to view)

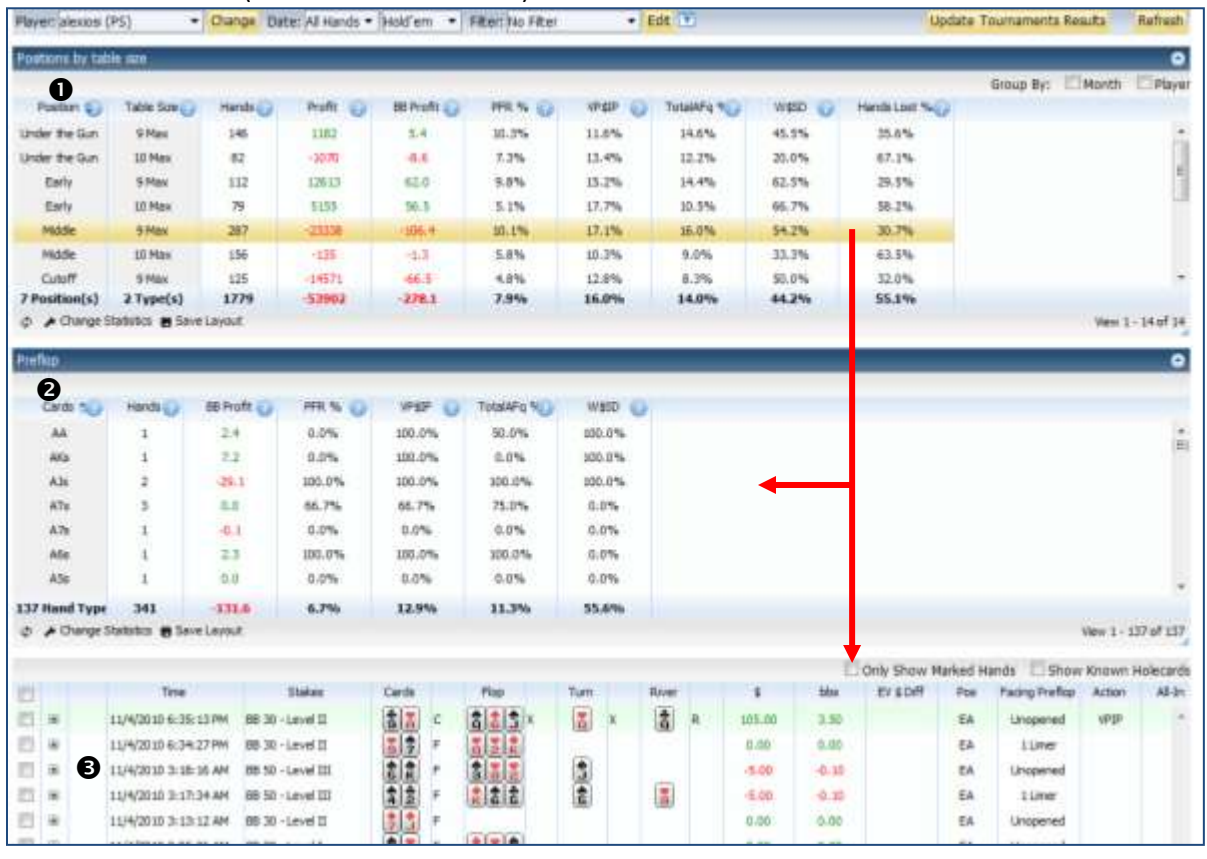

#### **Cards**

These reports are the same as the ones provided in the Cash Games section. [Click here](#page-20-0) to view the sample reports.

#### **Preflop Cards Chart**

This report is the same as the Preflop Cards Chart provided in the Cash Games section. [Click here](#page-26-1) to view the sample report.

#### <span id="page-34-1"></span>**All Hands**

This report is the same as the All Hands report provided in the Cash Games section. [Click here](#page-26-0) to view the sample report.

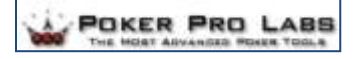

# <span id="page-35-0"></span>Customization Options

## <span id="page-35-1"></span>**Top Bar Options**

**Poker Sites:** Select from the dropdown list. *Note*: Only available for the **ALL Players** reports.

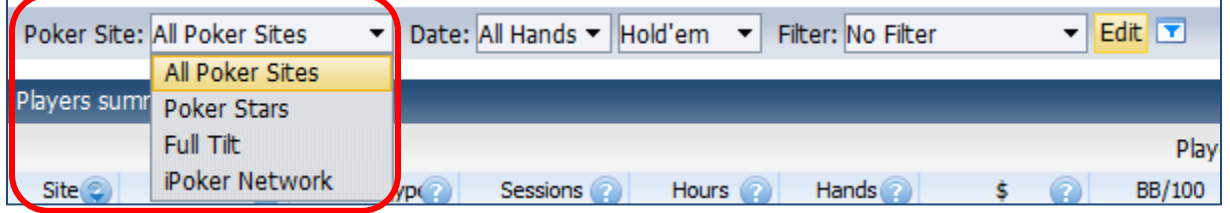

#### **Player**: Select from dropdown list.

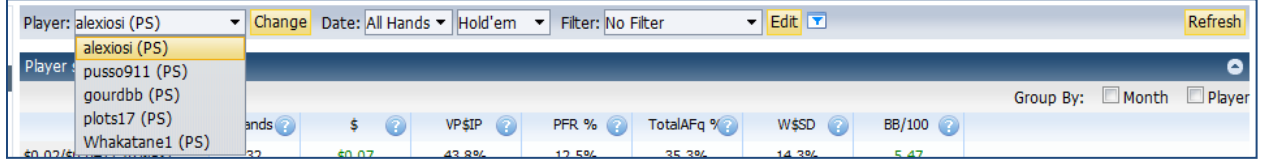

#### **Date and Hand Type:** Select from the dropdown lists.

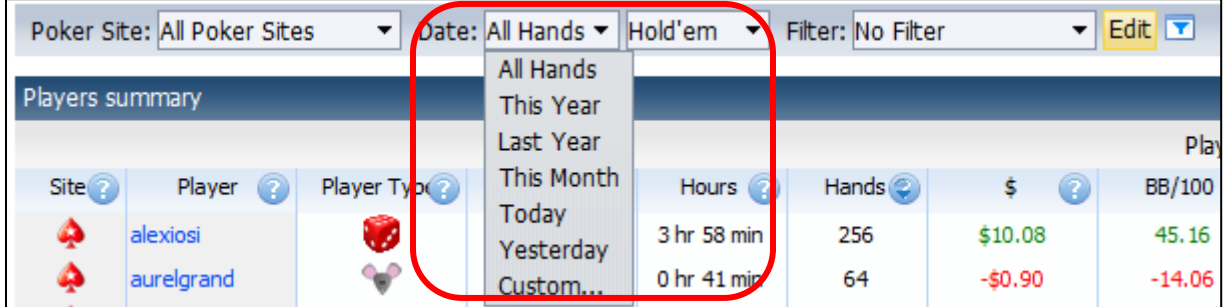

**Filter**: Click **Edit** to set up your filters

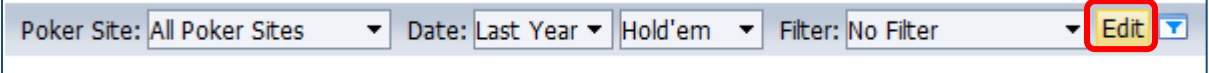

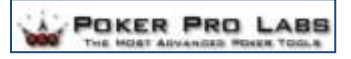

Make your selections by clicking or un-clicking the boxes and making selections from the dropdown lists provided.

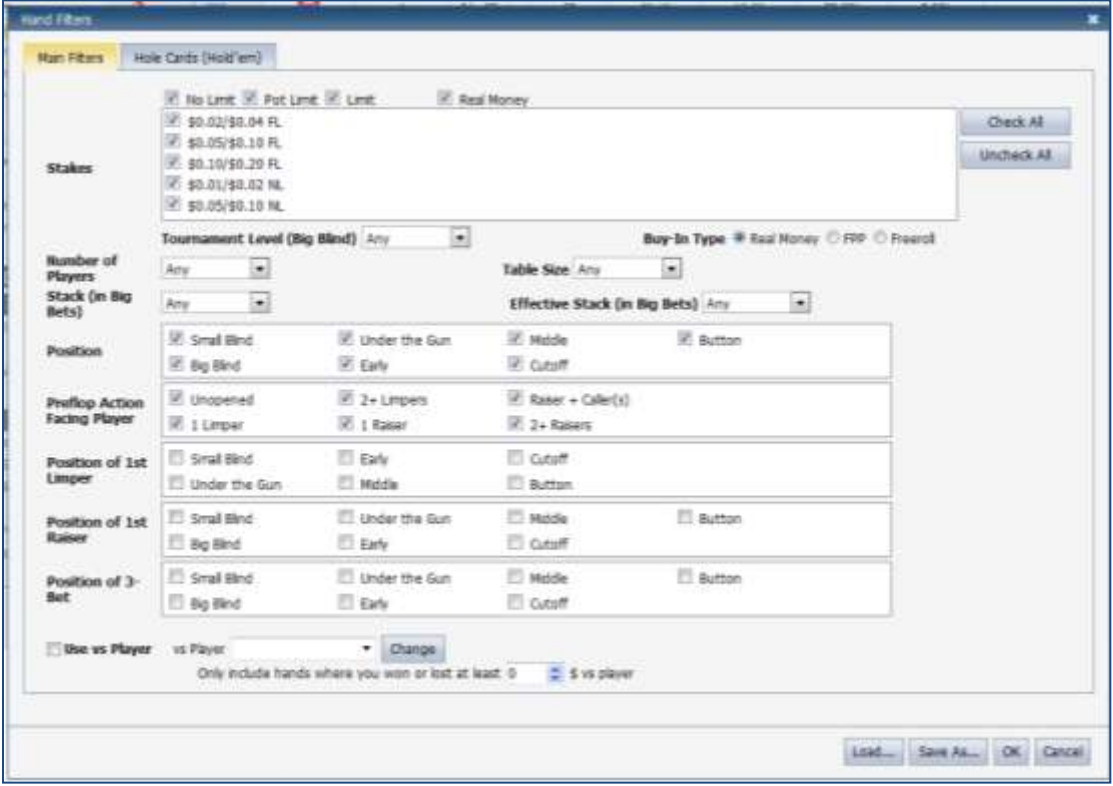

Click on **Hole Cards** tab and make modifications as needed.

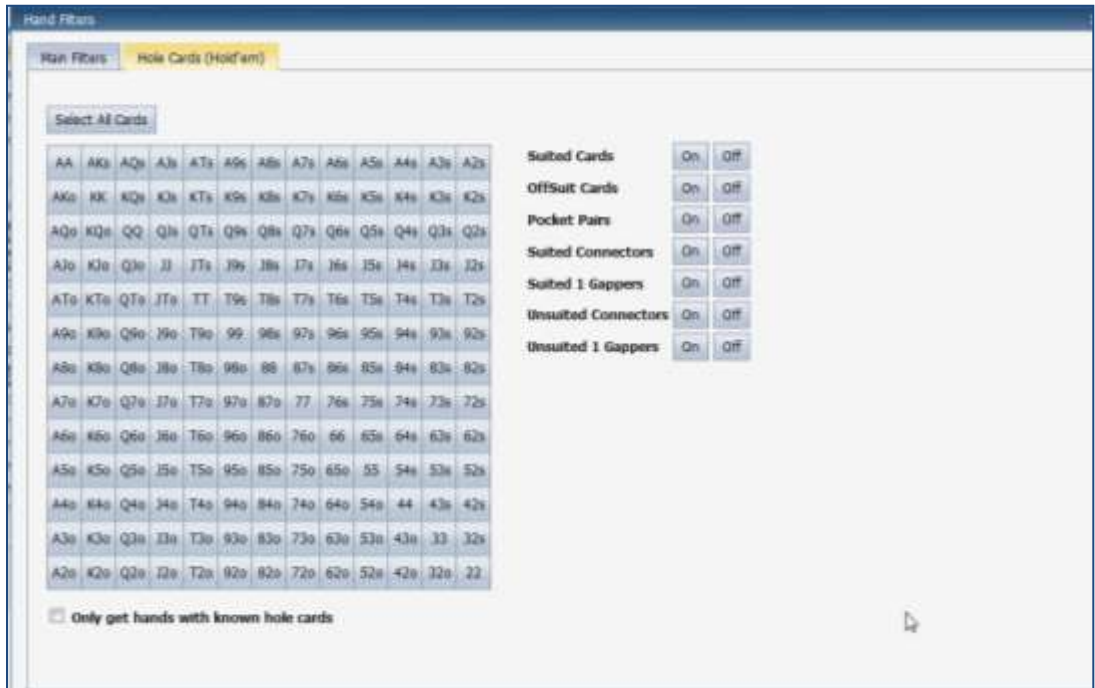

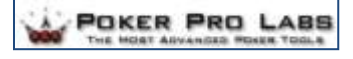

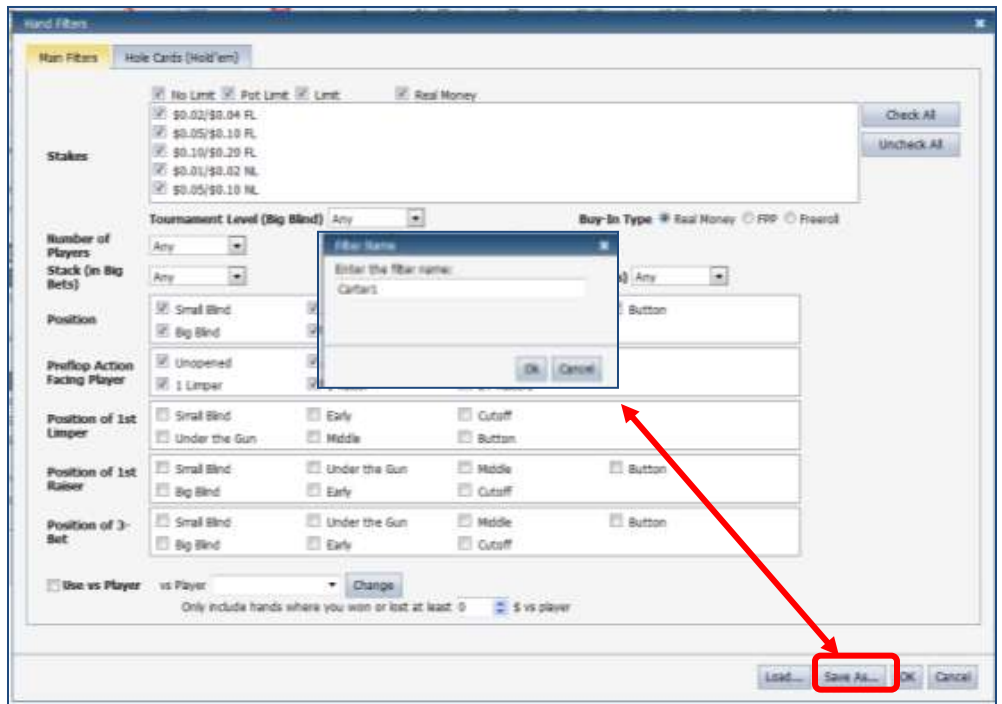

When done, click the **Save As** button to name and save your filter for future use.

When you have saved one or more filters, your filters will display in the dropdown list for your selection. There is no limit to the number of filters you can create correct. Modify filters and re-save as needed. All filters created – no matter which report you are working on – are saved and made available for use with all reports.

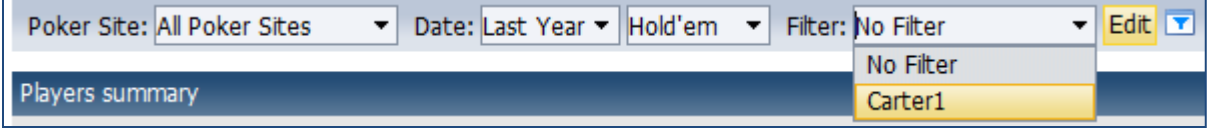

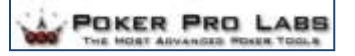

#### **Player types rules:** Click **Edit** to customize.

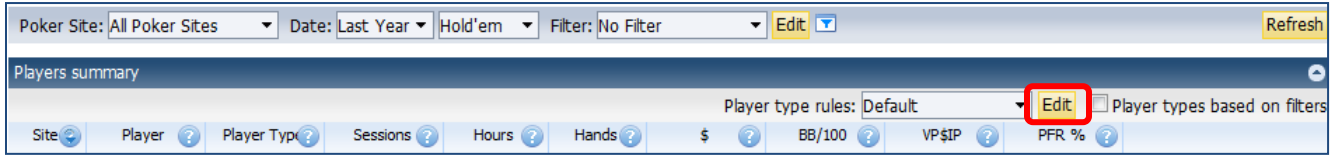

Make your changes and click **Save As** to name and save your report.

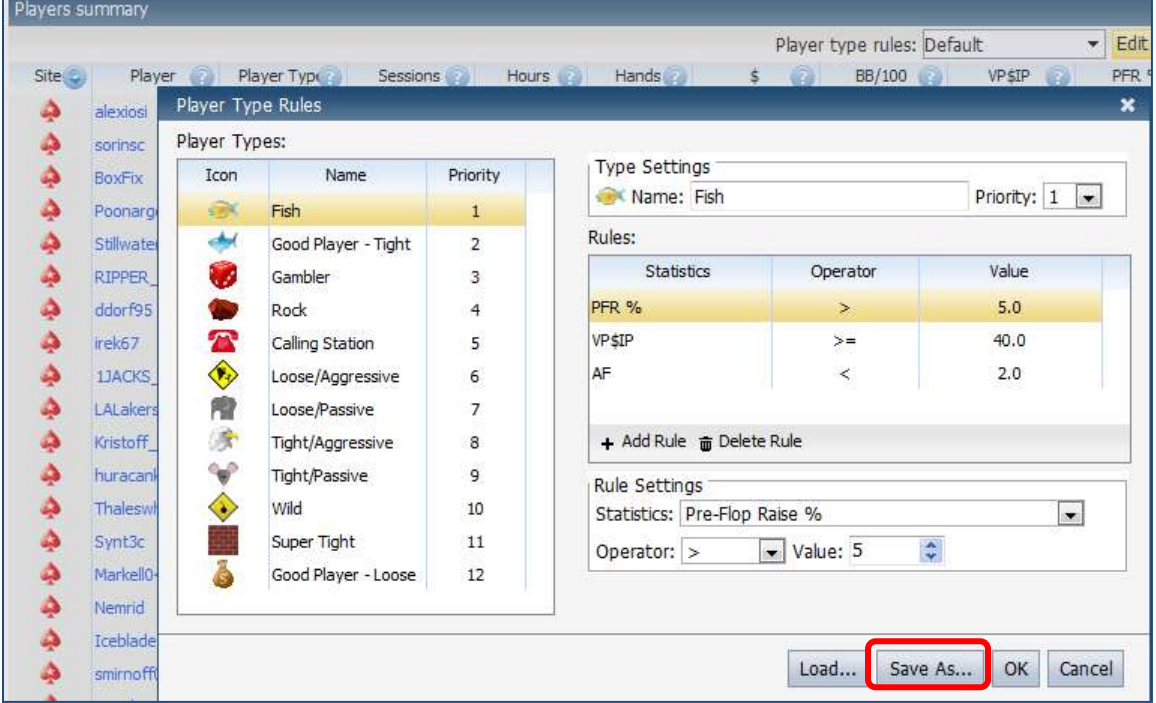

Your views will display in the dropdown list. There is no limit to the number of rules you can create and each rule can be modified and re-saved as needed.

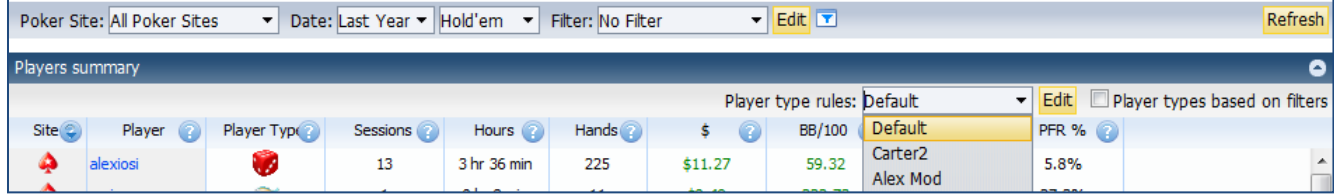

Click the box next to "Player types based on filters" to apply filters to player types based on filters specified on that page. If the check box is not checked then the player types will be determined based on all hands played by listed players – filters will be ignored.

Further customization is available in the report. Change the sort of each column by either double clicking on the heading or clicking on the question icon.

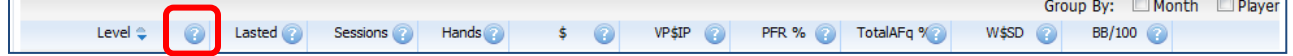

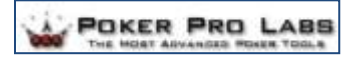

#### **Add groups to the report by clicking in one or both of the "Group by"** checkboxes.

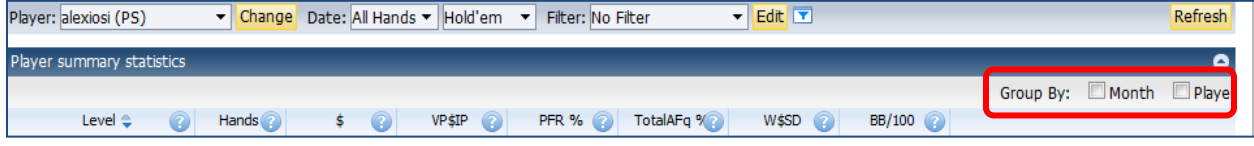

### <span id="page-39-0"></span>**Bottom Bar Options**

#### **Reload the grid:** Refresh feature

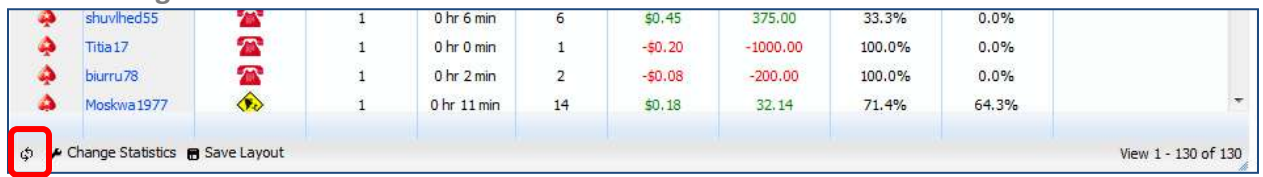

#### **Change Statistics:** Modify the report columns

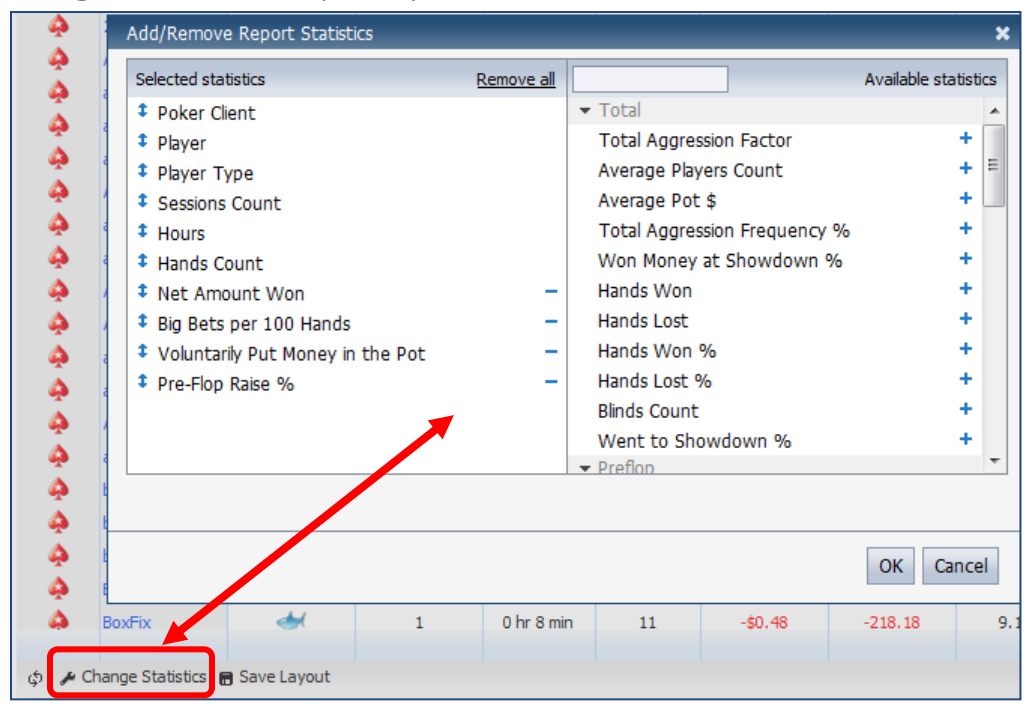

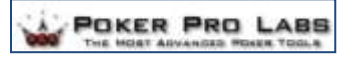

**Save Layout:** Save your view for future use.

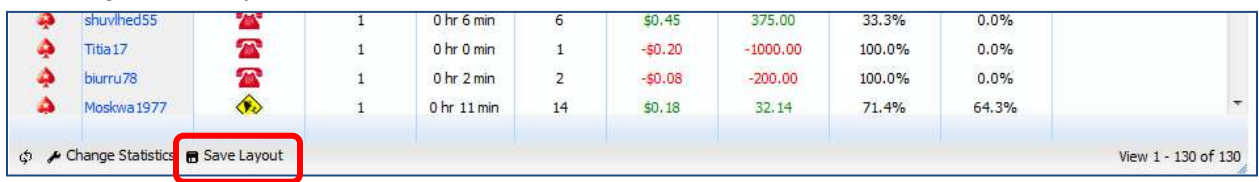

## <span id="page-40-0"></span>**Detail View Options**

*Note*: Only available for the reports with a hand detail view.

Click on a hand in the top section of the view to activate the detail view in the bottom section.

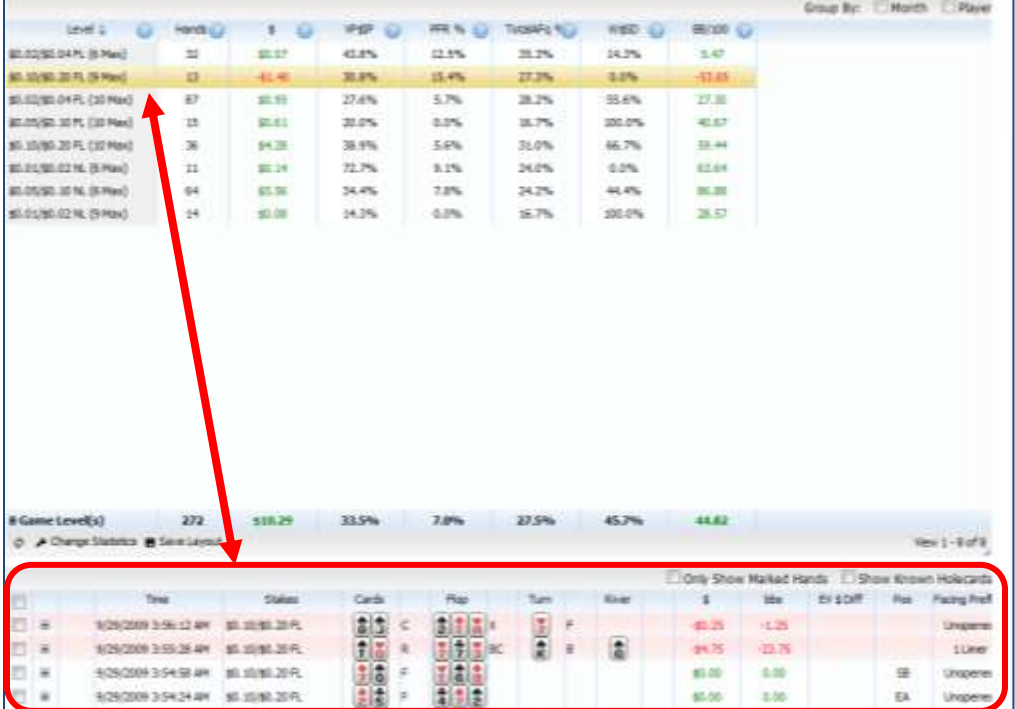

Click in a checkbox to

- 1. Only Show Marked Hands
- 2. Shown Known Holecards

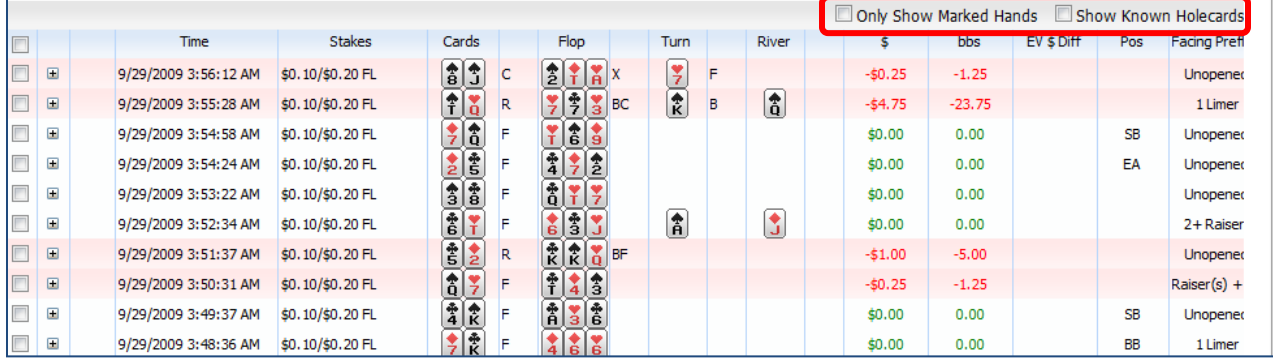

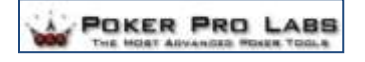

#### **Reload the grid:** Refresh feature

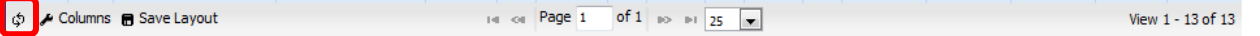

#### **Customize Columns**: Modify report columns

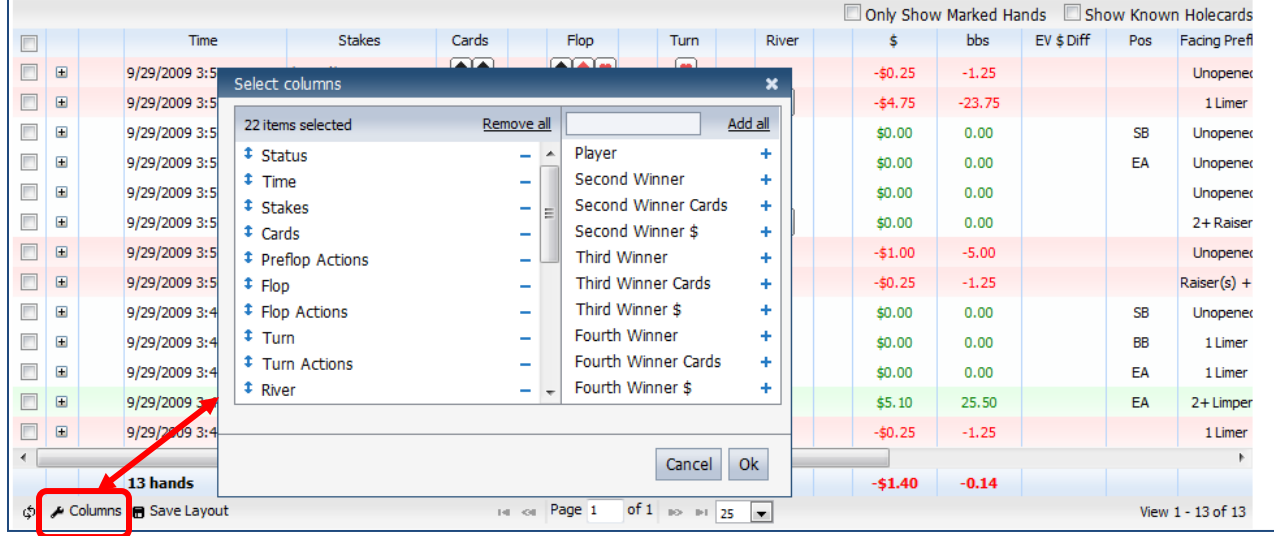

**Save Layout:** Save your view for future use.

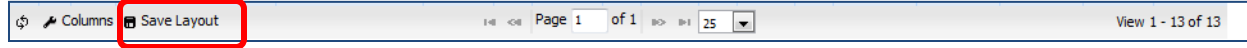

I

# <span id="page-42-0"></span>Account Upgrade Information

When you first register, you are provided a free account with up to 10,000 hand history storage space. You can upgrade your membership at any time by clicking on either the Upgrade Now box on your home page, or the link in the sidebar.

# <span id="page-42-1"></span>Glossary of Report Headings

Here is a chart that lists the column heading abbreviations for our reports.

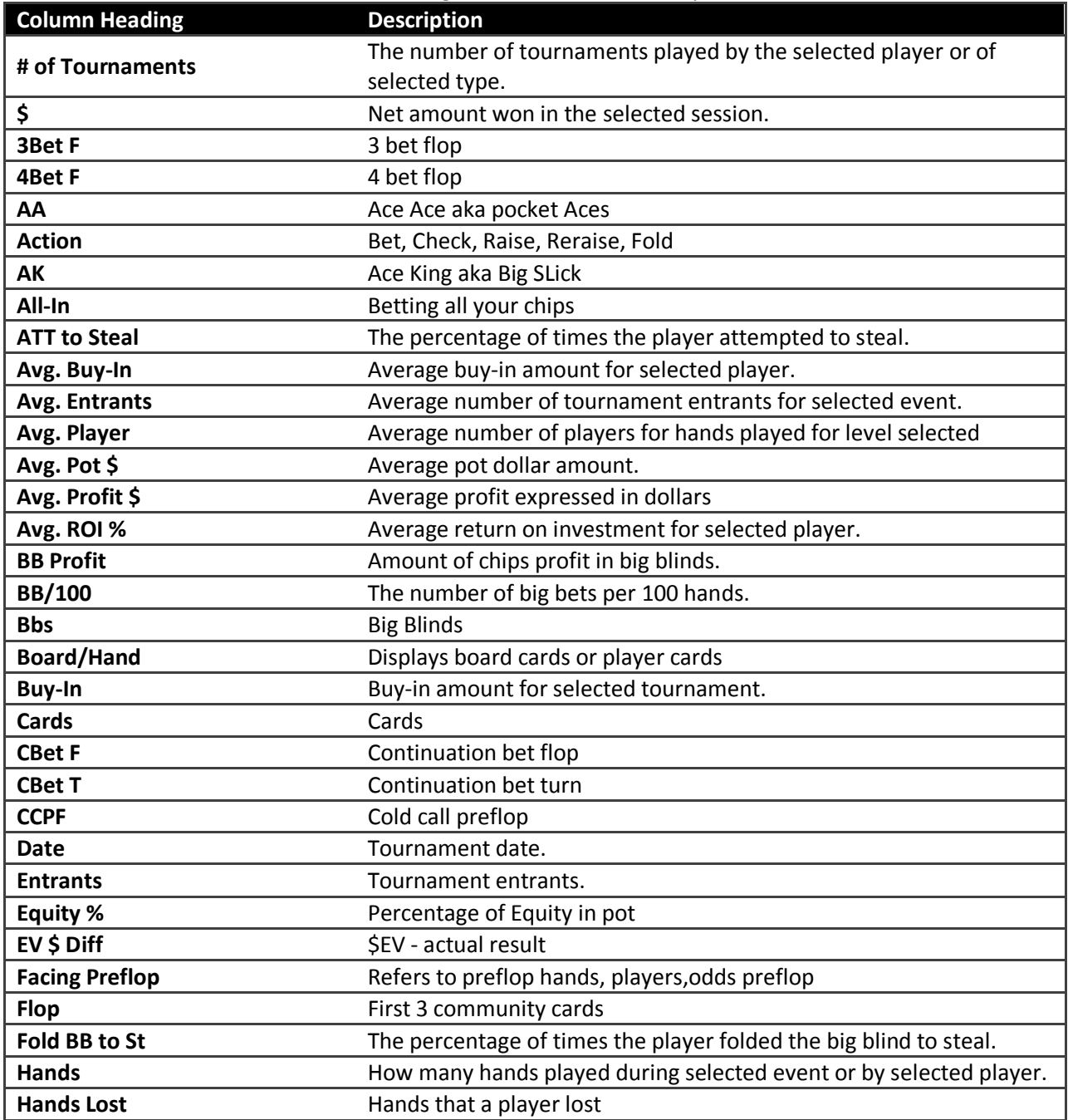

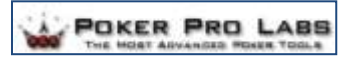

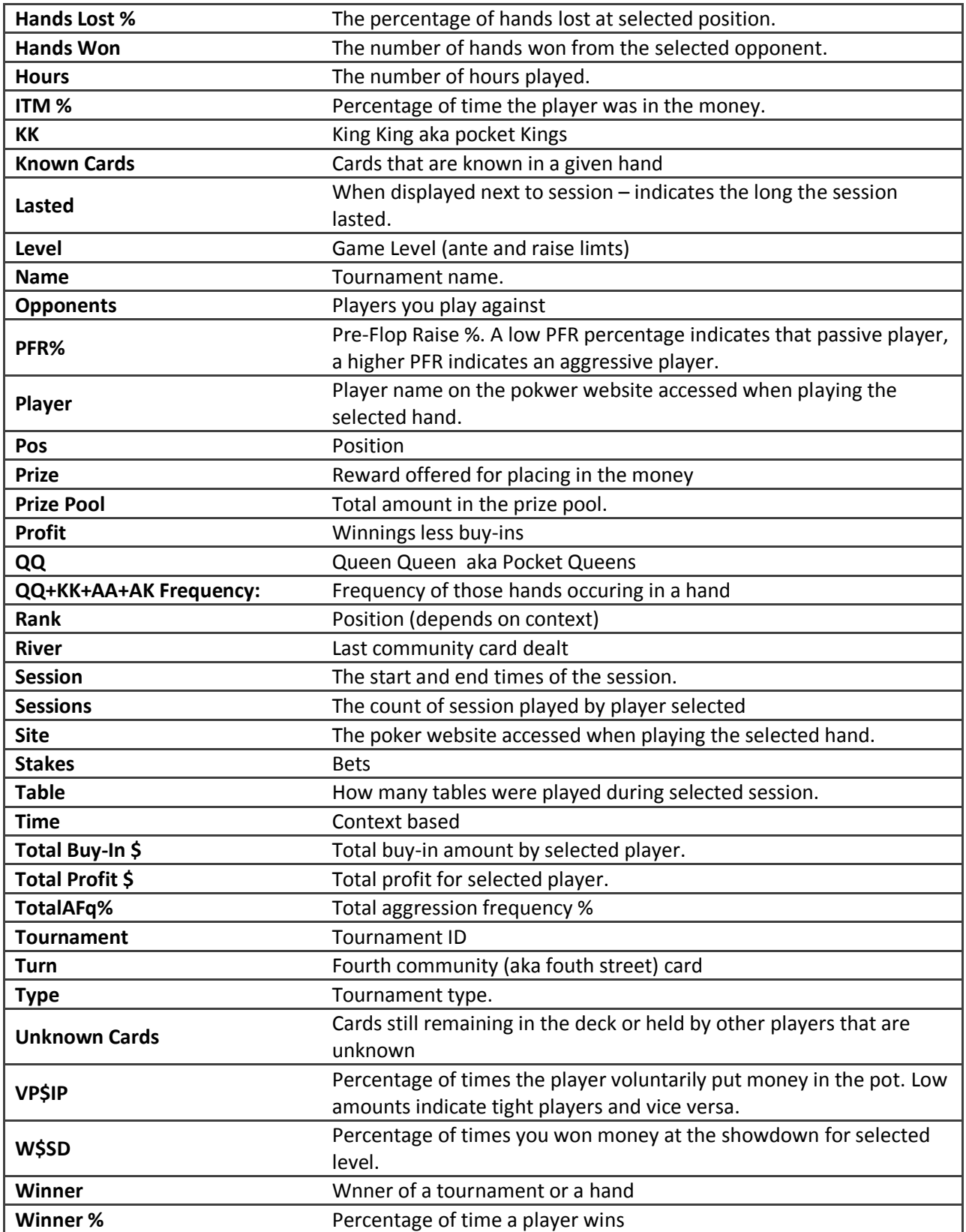

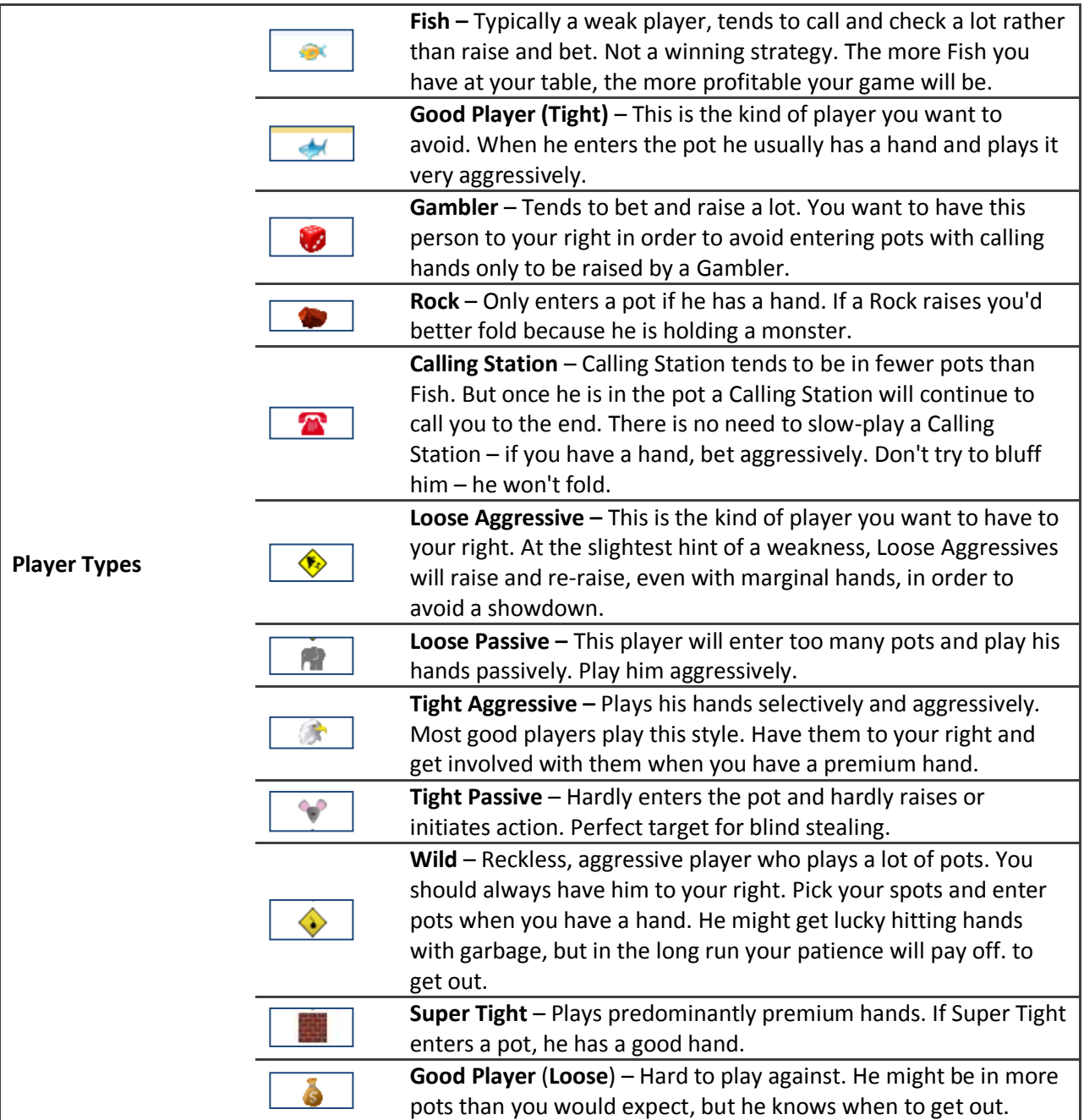